# **Patrol Manager III** 使用說明書

文件版本表

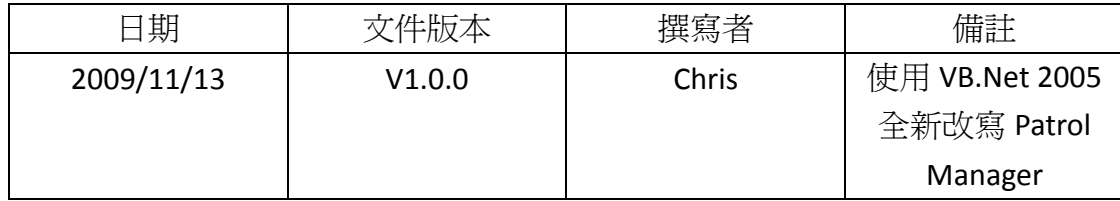

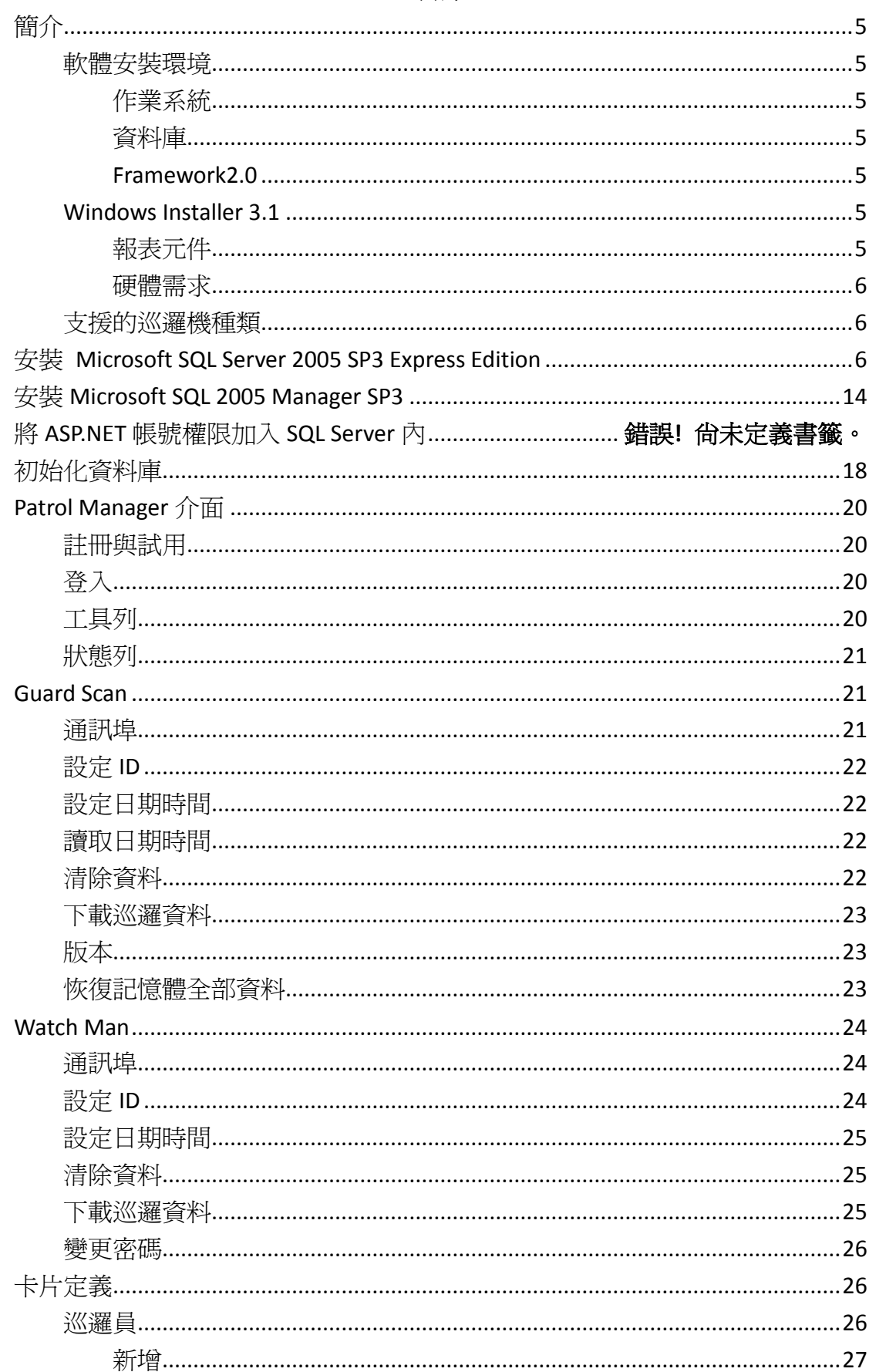

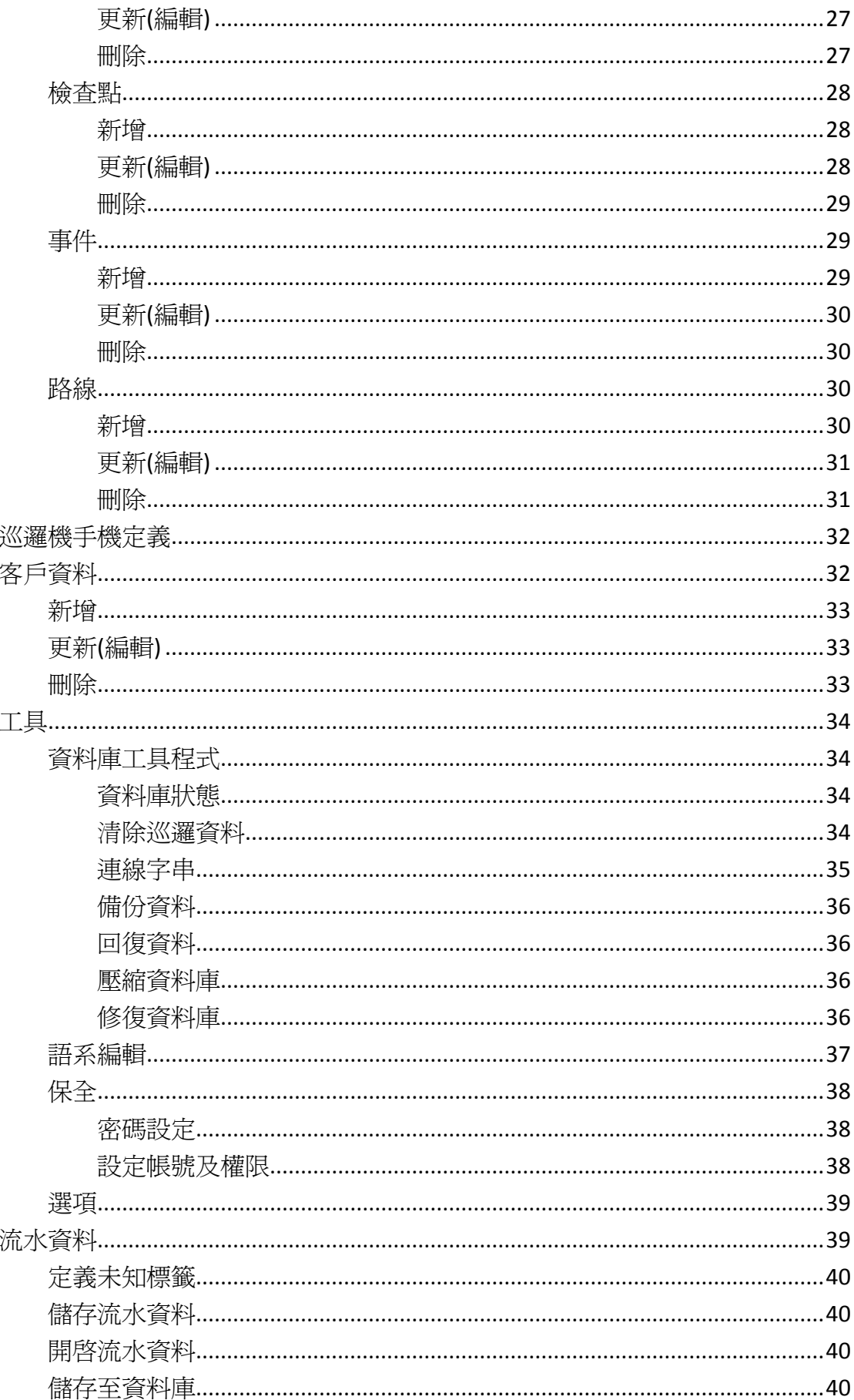

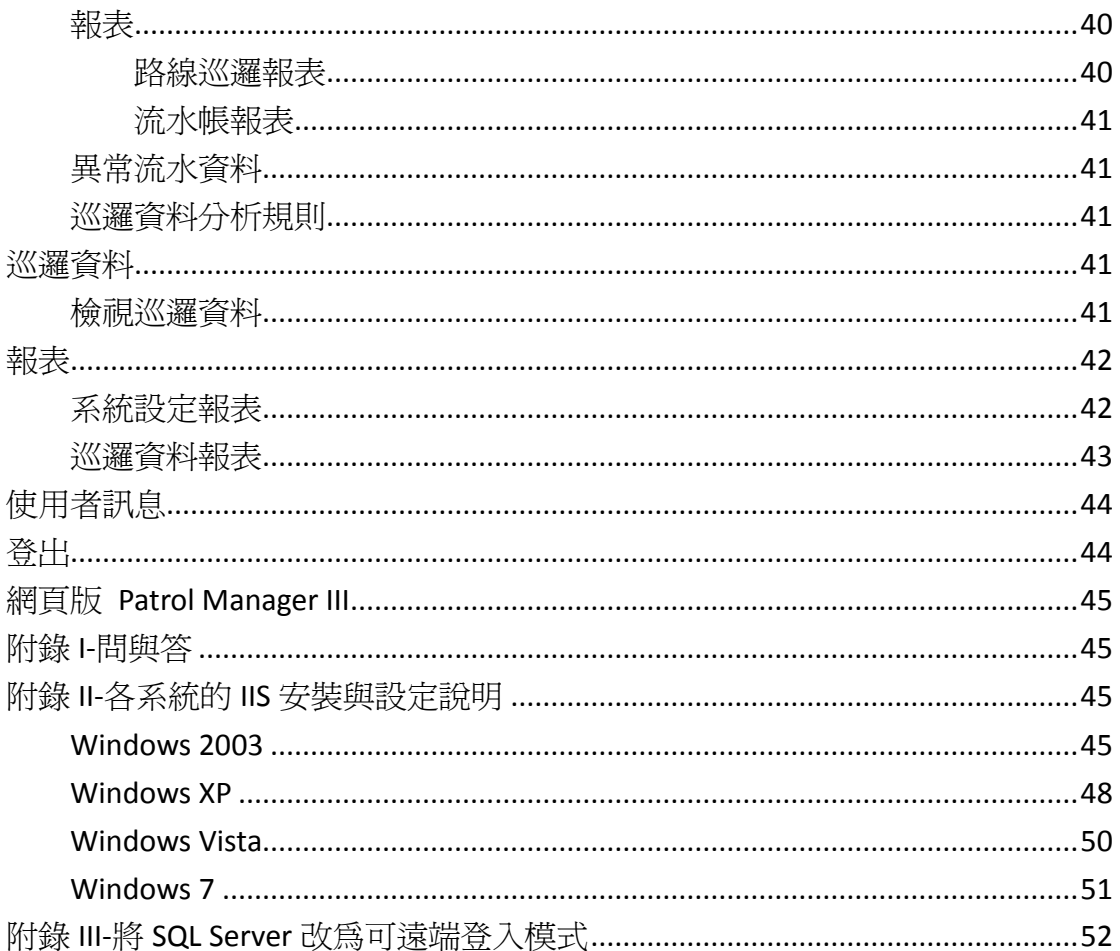

<span id="page-4-0"></span>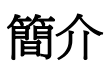

Patrol Manager III 是延續 Patrol Manager 而新開發的巡邏報表瀏覽管理軟體, 程式執行效能高並且操作簡易方便。相容性高支援 Microsoft Access 及 Microsoft SQL 兩種資料庫,可安裝於 Windows XP 以上的作業系統。多國語系介面讓使用 者可以自行定義語系字串表。軟體可以多人使用,管理者只頇要透過權限機制即 可限制每一個使用者使用 Patrol Manager III 時的功能。支援多種巡邏機機種,各 種巡邏機機種都可使用同一套軟體下載資料及基本設定。新增網站查詢巡邏資料 功能,使用者可以透過網際網路即時瀏覽巡邏資料。

### <span id="page-4-1"></span>軟體安裝環境

<span id="page-4-2"></span>以下將針對各種軟體安裝所需要的環境做詳細說明。

#### 作業系統

<span id="page-4-3"></span>請將軟體安裝在 Windows XP 以上的作業系統,不支援 64 位元的作業系統

#### 資料庫

軟體支援 Microsoft SQL 2005 以上 Microsoft SQL在2005版之後都有推出Express版本是免費的限制是資料庫的容量 最多只能使用到 4G,使用者請自行考量。

#### <span id="page-4-4"></span>**Framework2.0**

<span id="page-4-5"></span>使用者的作業系統裡必需安裝 Microsoft .Net Framework 2.0。

### **Windows Installer 3.1**

<span id="page-4-6"></span>使用者的作業系統裡必需安裝 Windows Installer 3.1 以上的版本

#### 報表元件

請安裝 Crystal Report,安裝檔在 CD 內請在安裝 Patrol Manager 之前先行安裝報 表元件。

### <span id="page-5-0"></span>硬體需求

CPU:Core Due 2.0G Hz 以上 硬碟空間: 1G 以上 記憶體:512MB 以上

## <span id="page-5-1"></span>支援的巡邏機種類

Guard Scan 系列:GS1000、GS1100 Watch Man 系統: WM-3000、GP120

# <span id="page-5-2"></span>安裝 **Microsoft SQL Server 2005 SP3 Express**

# **Edition**

安裝前請先確認是否已經安裝 Framework2.0 及 Windows Installer 3.1 否則無法進 行安裝,接著開始進行安裝

注意:建議如果系統是 Windows XP SP3 安裝的 SQL Server 語系要與作業系統相 同

第一個畫面,勾選【I accept the licensing term and condition】接著按下【Next】

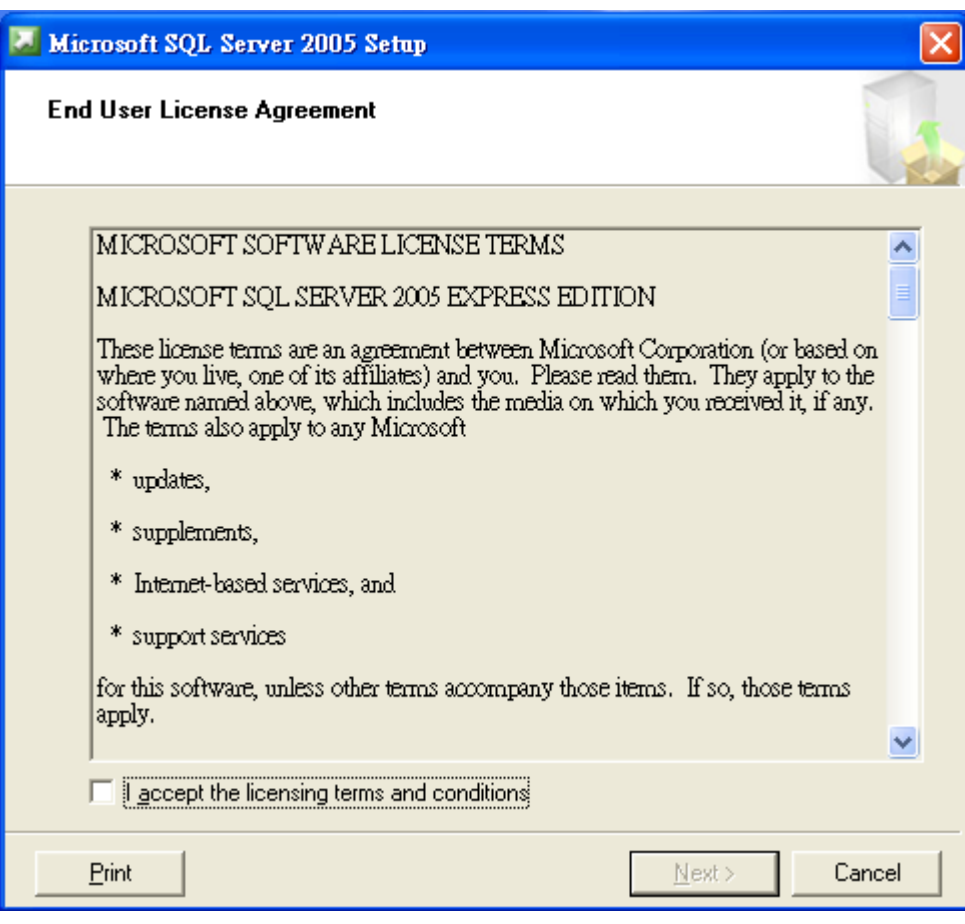

第二個畫面, 按下【Install】

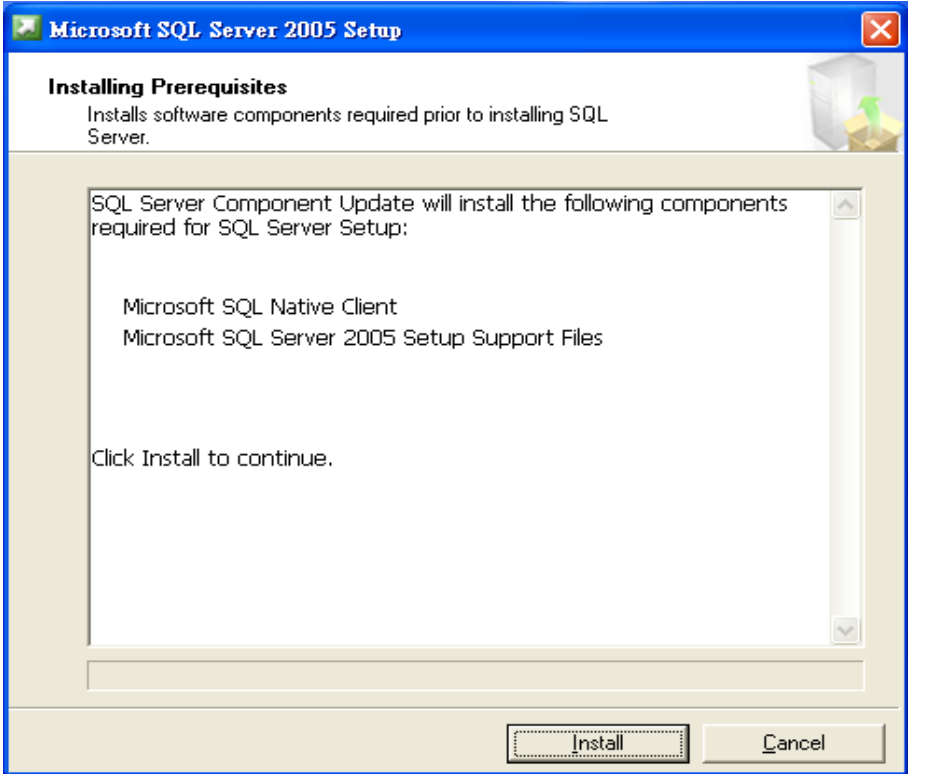

### 第三個畫面,按下【Next】

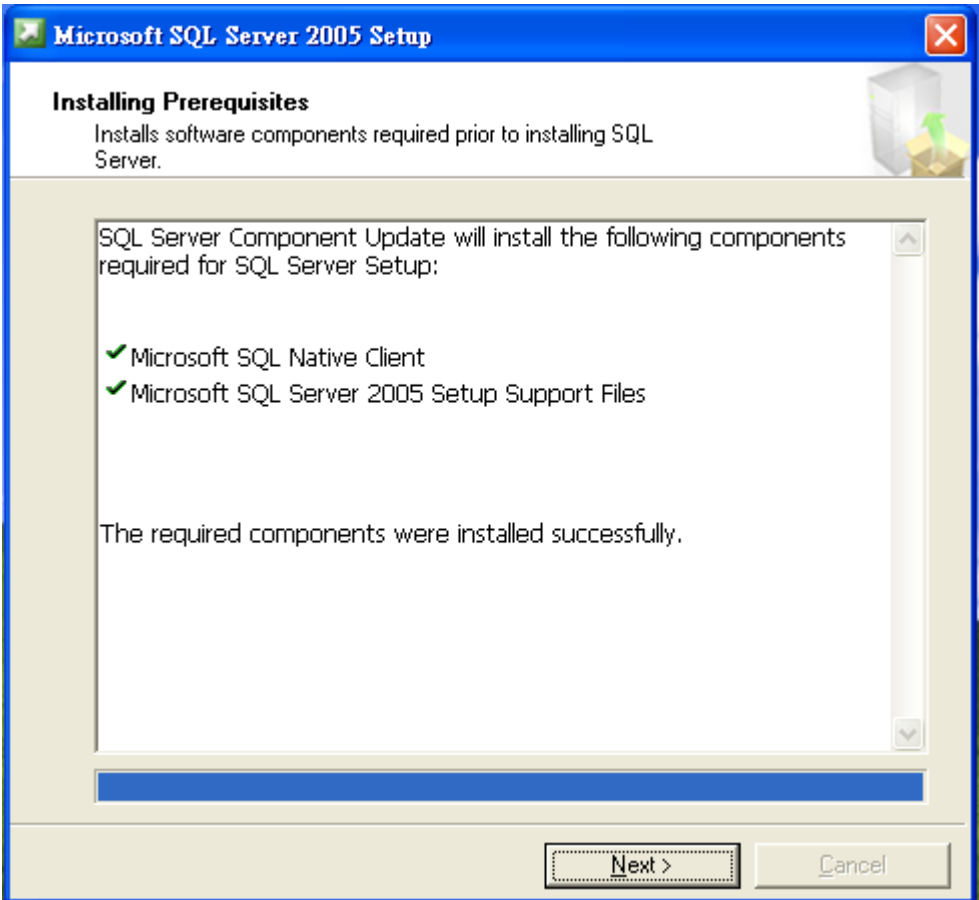

第四個畫面, 按下【Next】

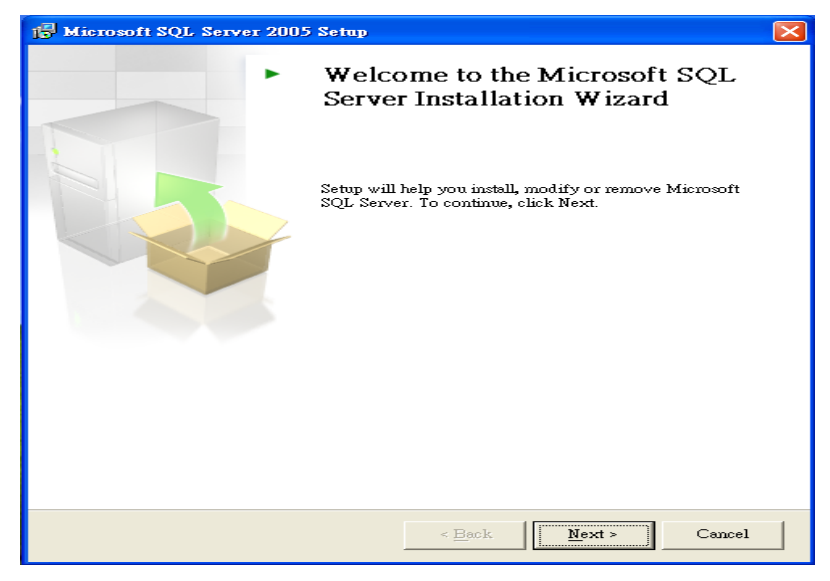

第五個畫面,這個畫面會做一些安裝前的檢查全部的 Action 都顯示 Success 就可 以按下【Next】繼續進行安裝

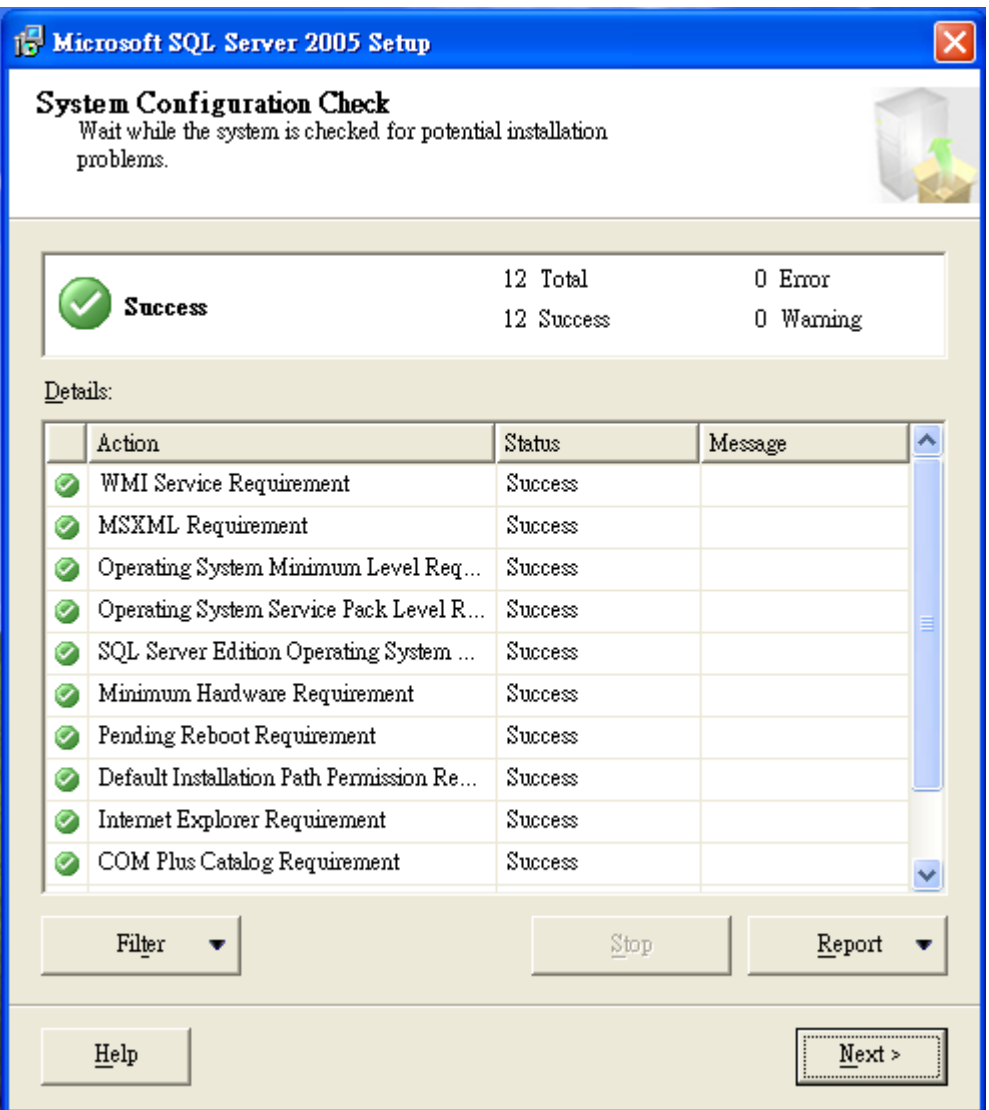

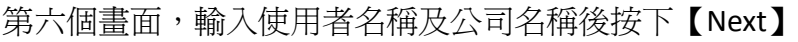

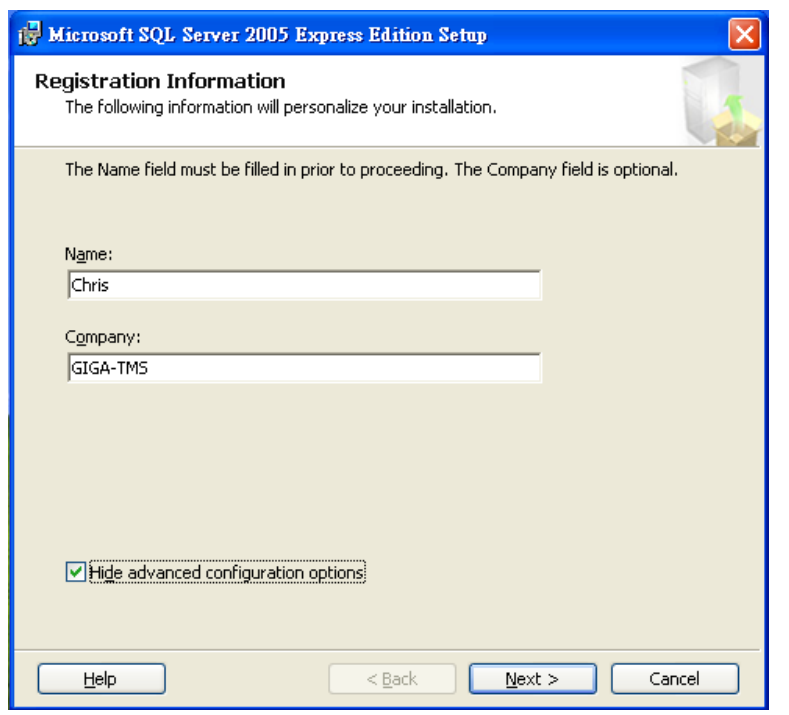

第七個畫面,使用預設值不做任何變動按下【Next】

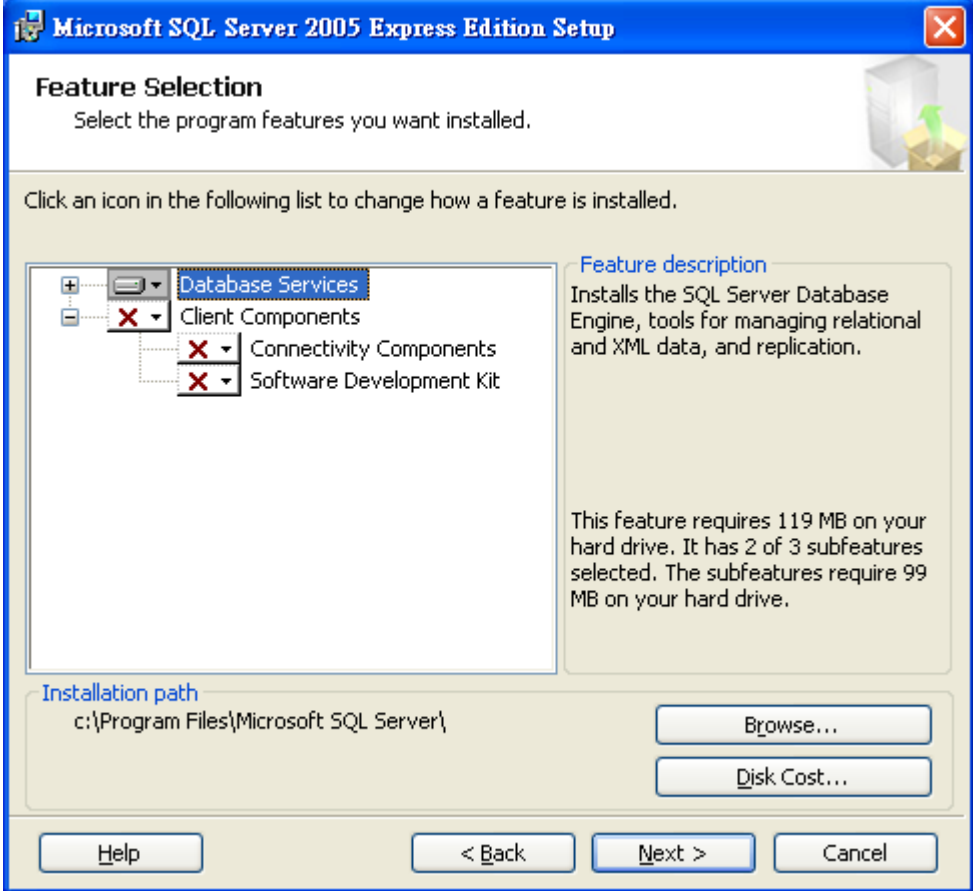

### 第八個畫面,請確認選點選【Mixed Mode】然後按下【Next】 此畫面設定的密碼將是"Sa"的密碼

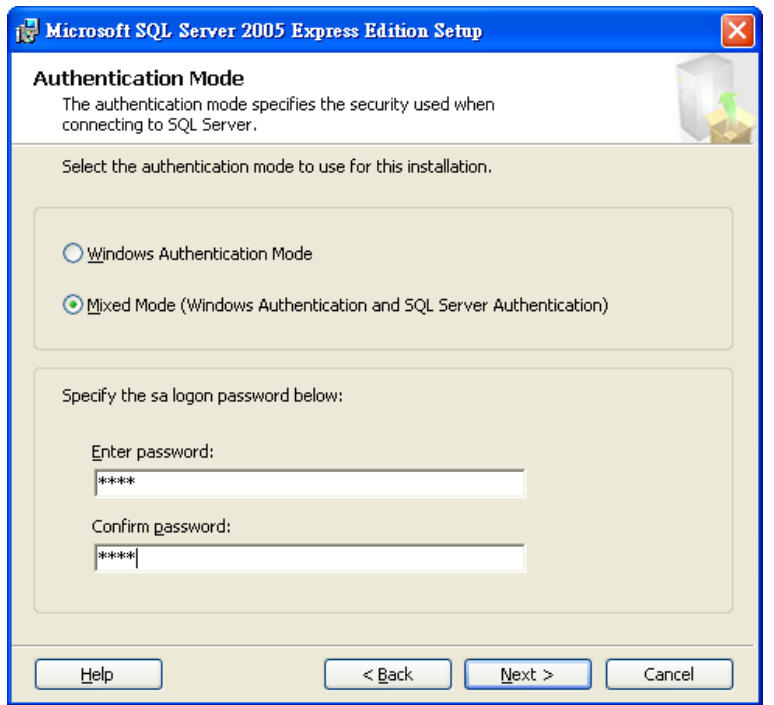

第九個畫面,若你的作業系統是 Vista 請勾選【Add User to the SQL Server Administrator role】

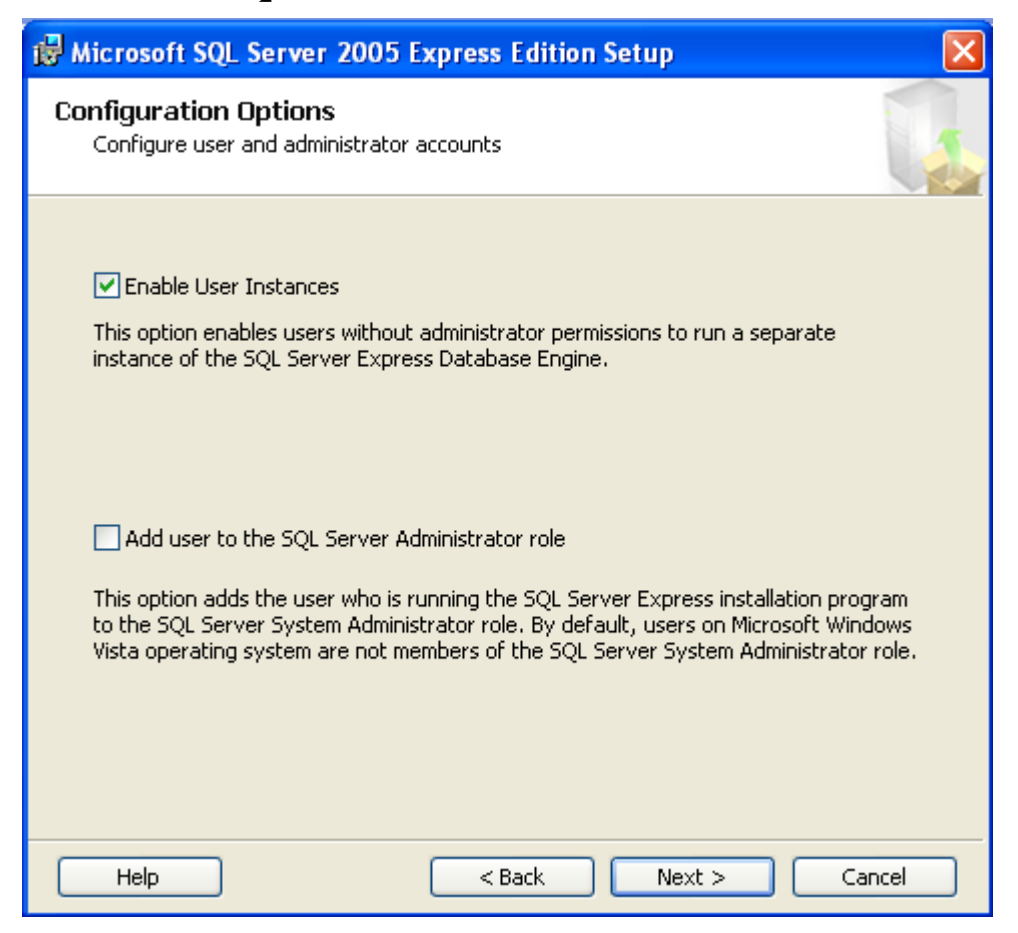

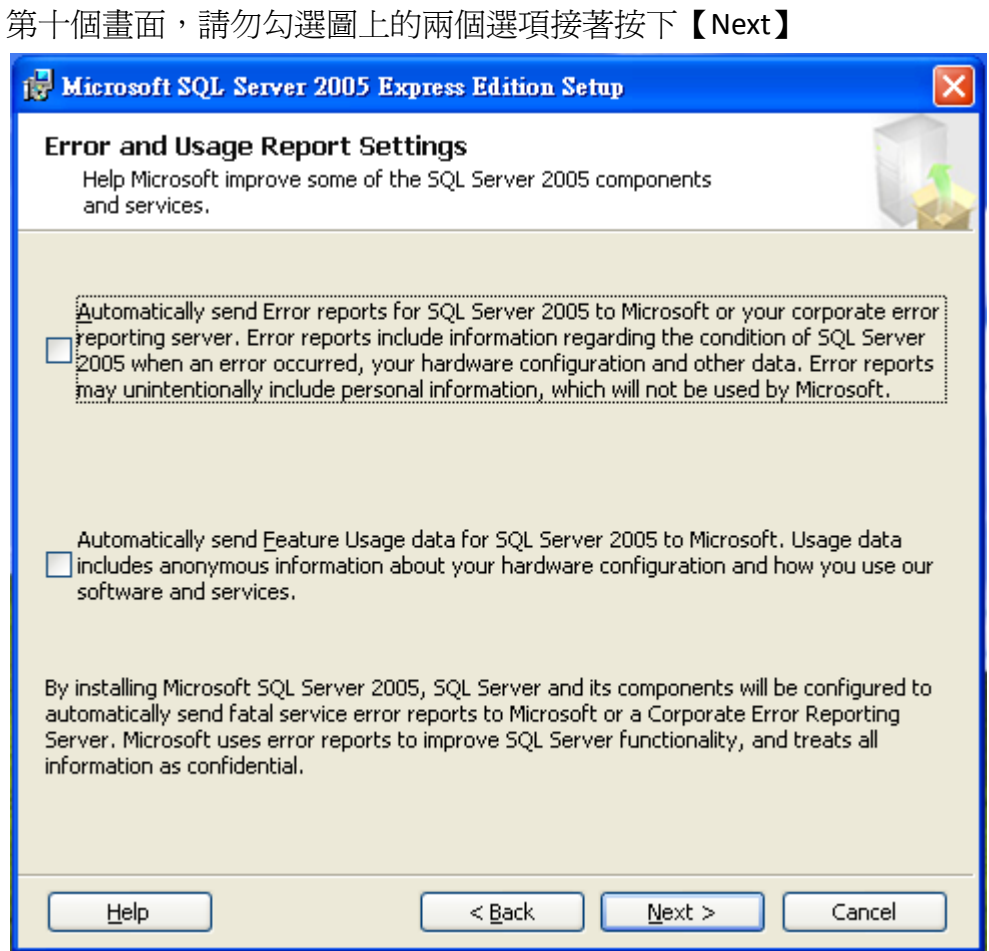

第十一個畫面, 按下【Install】

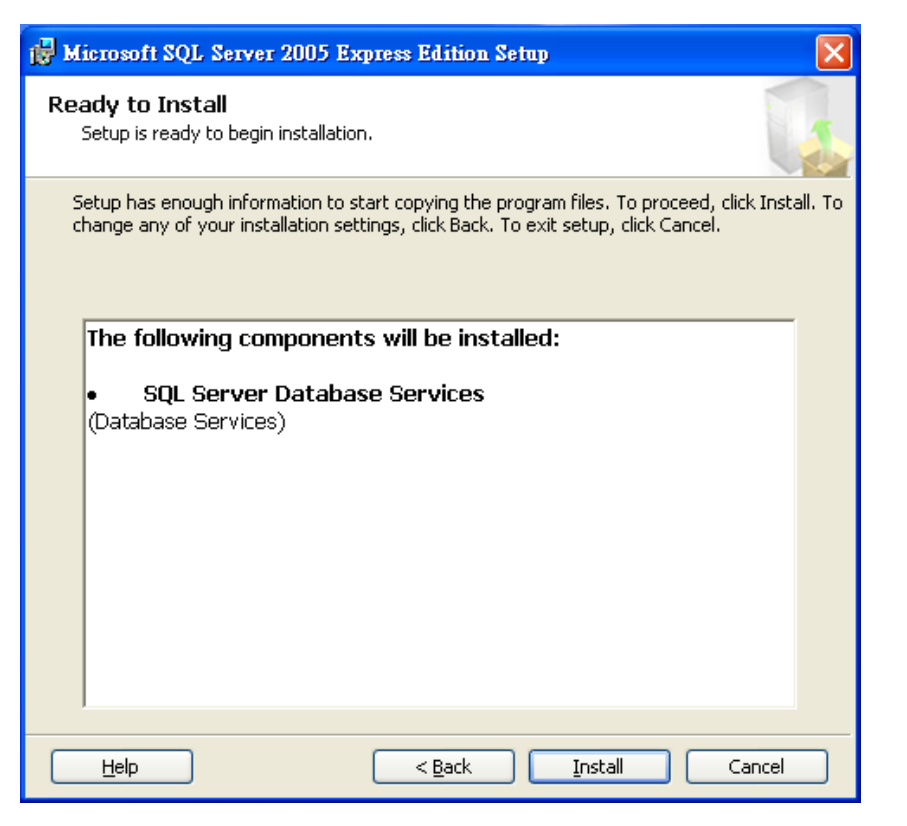

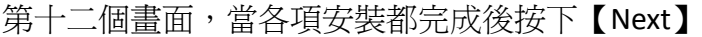

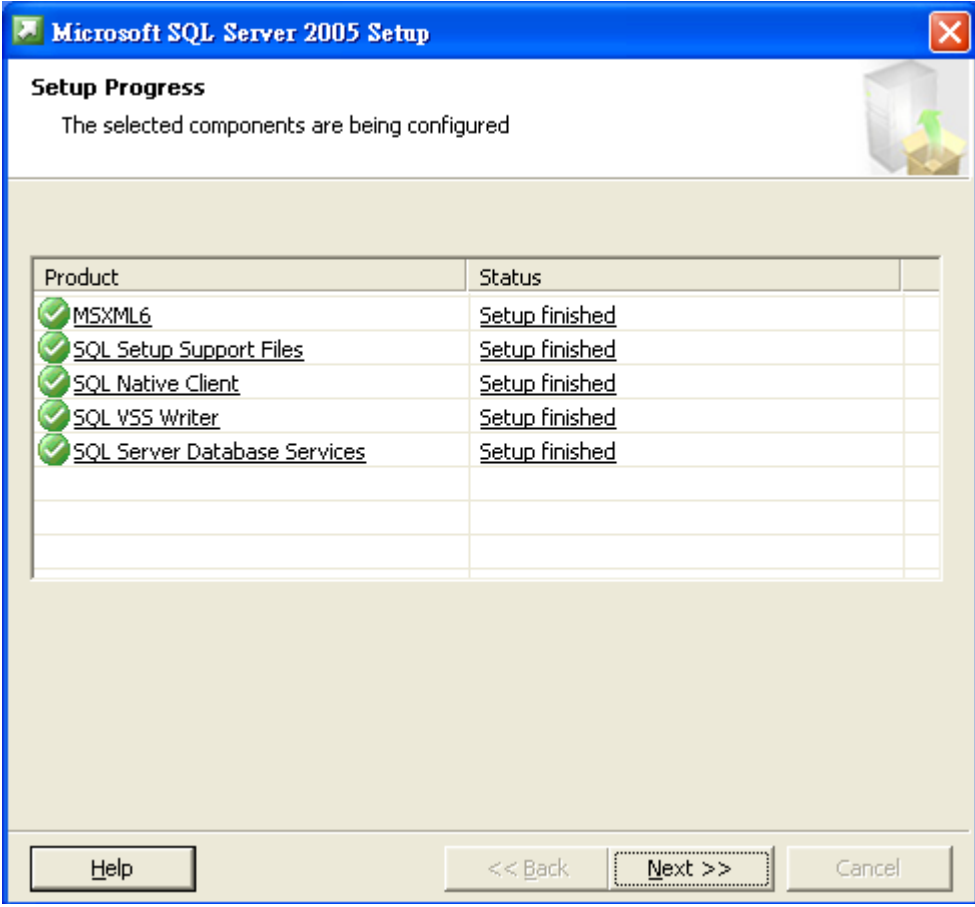

第十三個畫面,按下【Finish】完成安裝

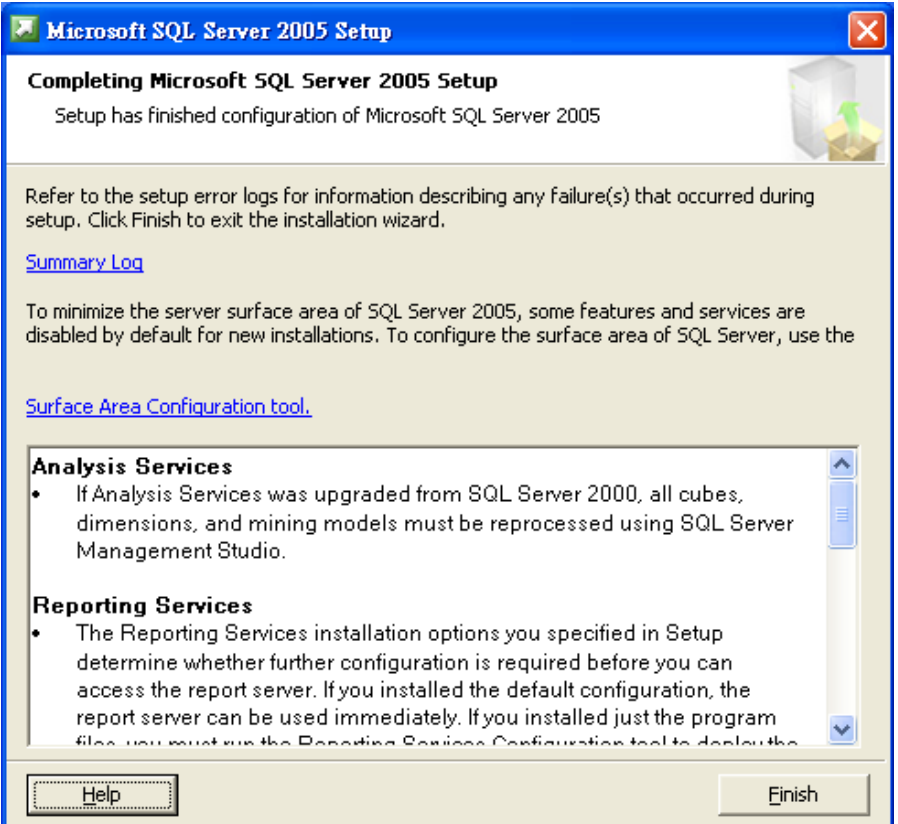

<span id="page-13-0"></span>如果需要將資料庫改成允許遠端登入請參考附件 III

# 安裝 **Microsoft SQL 2005 Manager SP3**

執行 Microsoft SQL 2005 Manager SP3 安裝檔。

第一個畫面, 按下【Next】

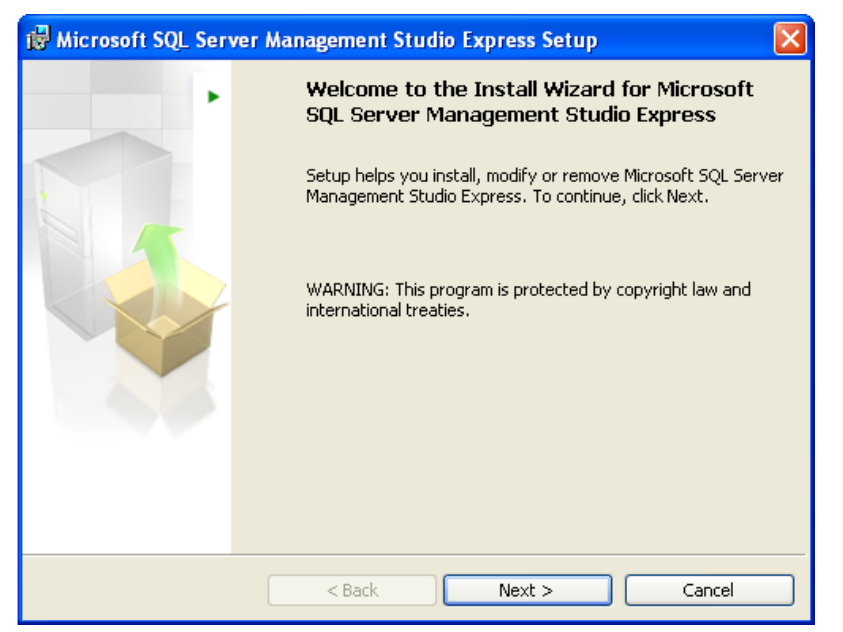

第二個畫面,點選【I accept the terms in the license agreement】後按下【Next】

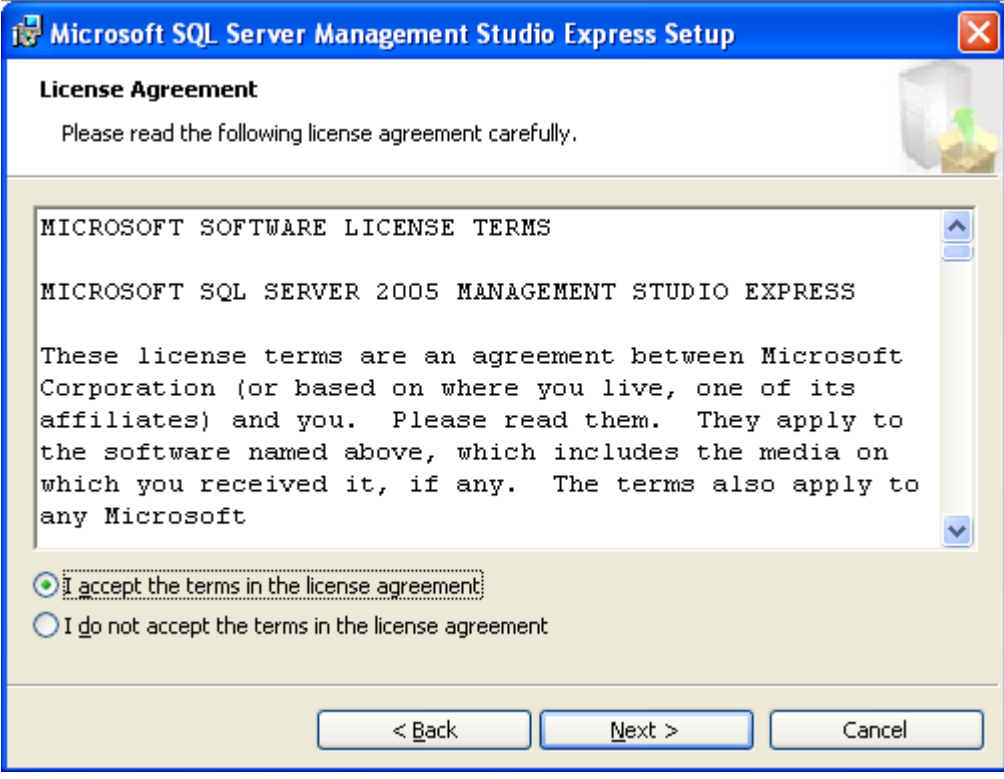

第三個畫面,按下【Next】

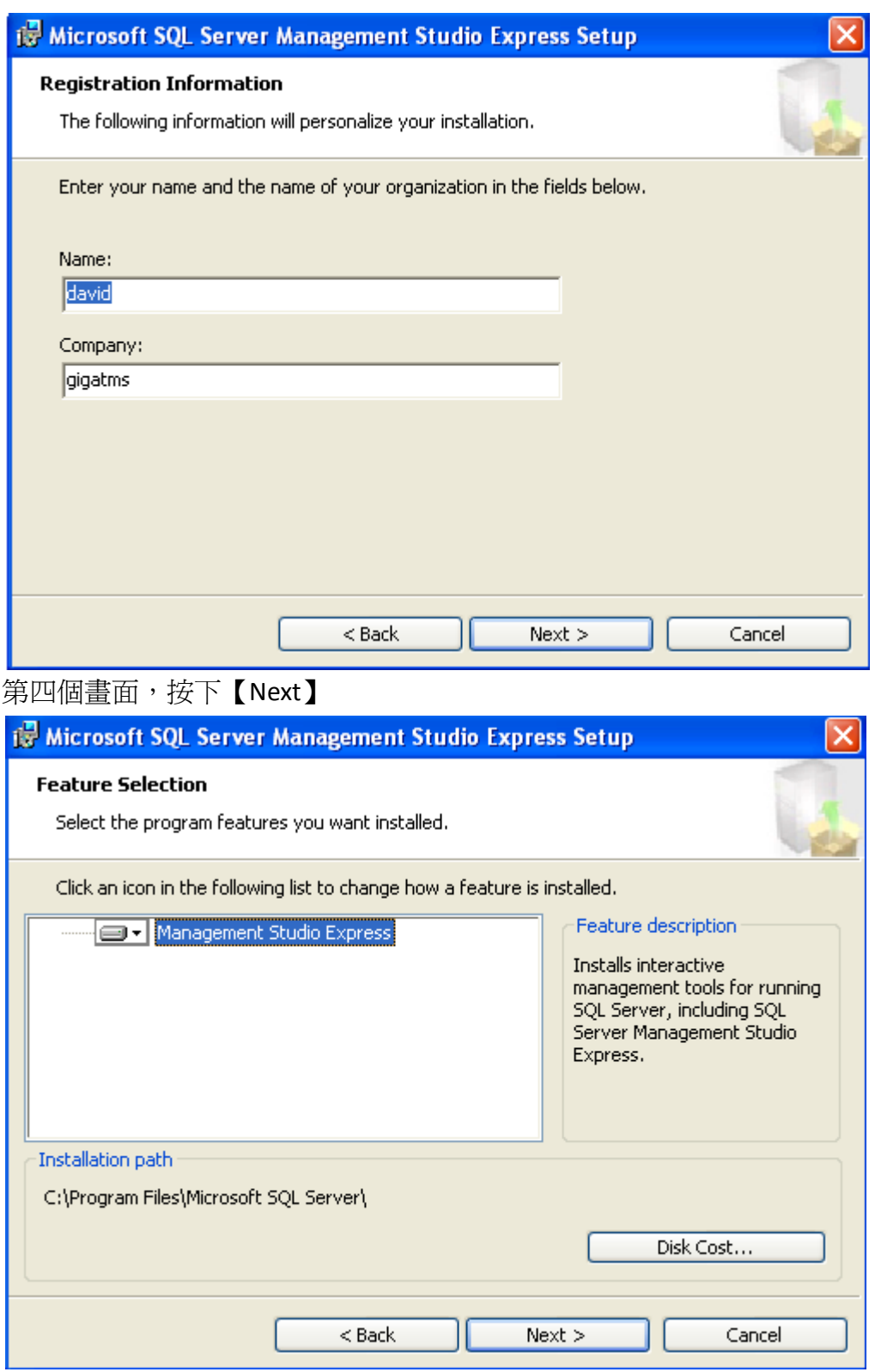

### 第五個畫面,按下【Install】

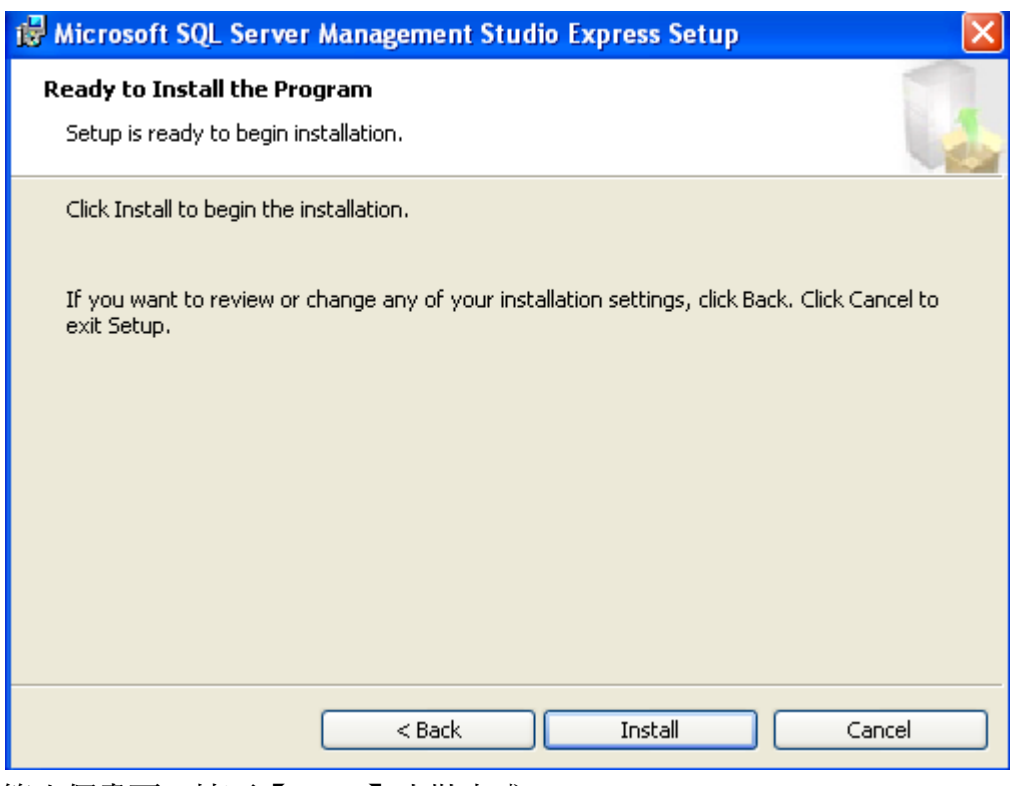

### 第六個畫面,按下【Finish】安裝完成

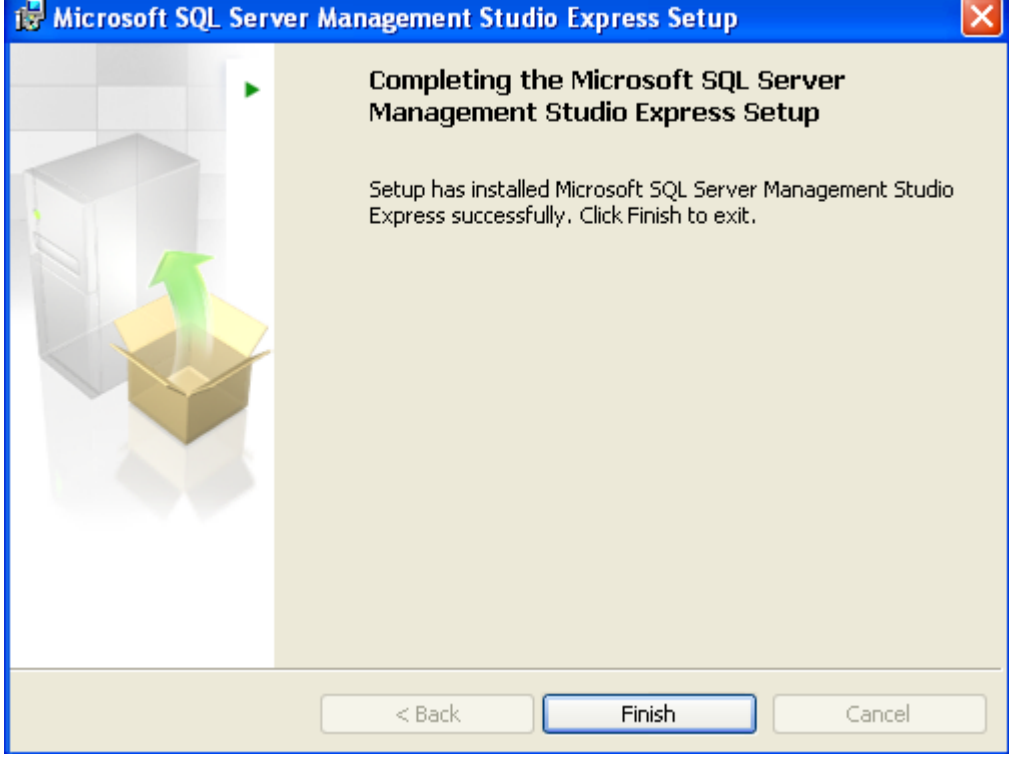

# <span id="page-17-0"></span>初始化資料庫

Patrol Manager 第一次要使用 SQL 做為資料庫時必需先將資料庫初始化,初始化 動做如下:

在初始化之前請先將 IIS 安裝完成,安裝方式可參考附錄 II

執行【MSSQL Database Initialize】

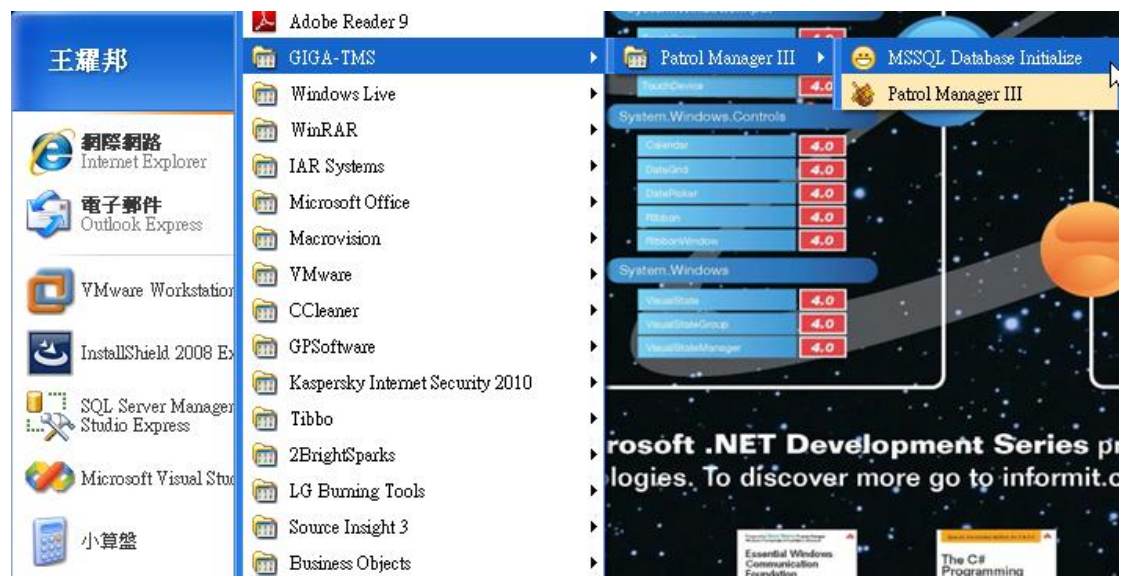

#### 按下【GO】

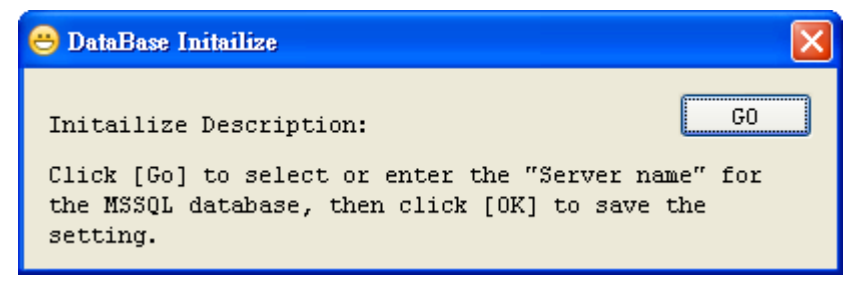

#### 選擇或輸入 Server Name

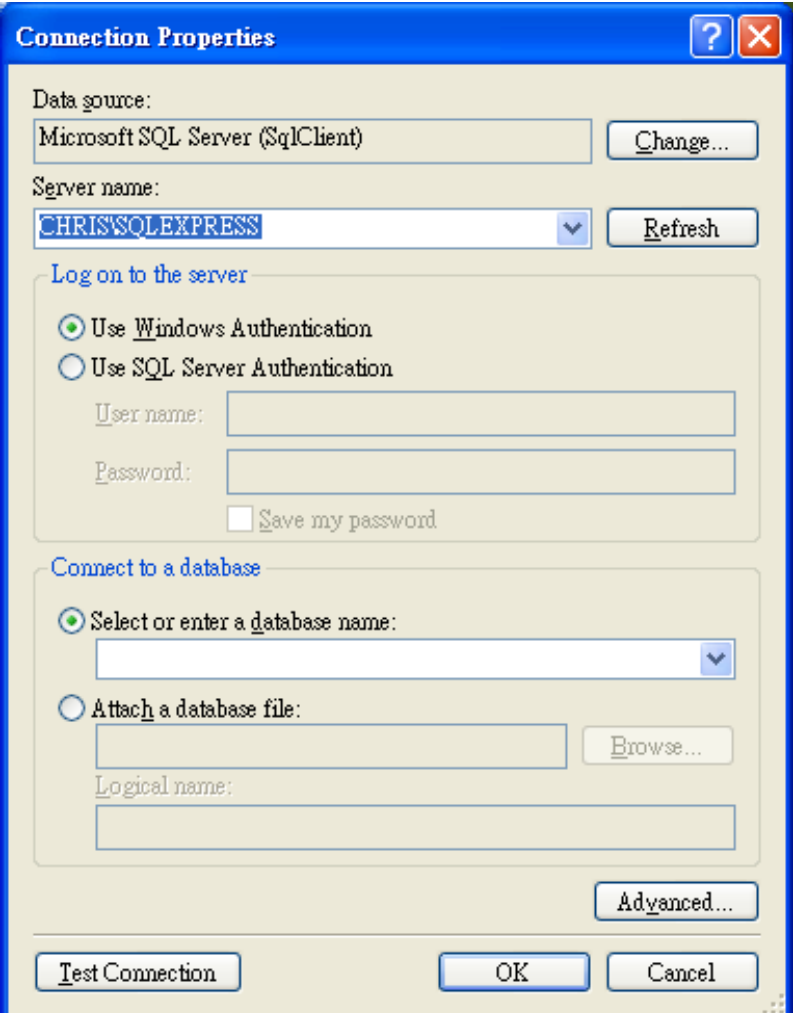

按下【OK】則開始進行初始化

初始化完成後會顯示【Initialize OK】的訊息

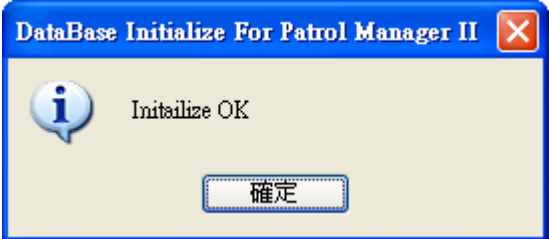

初始化完成的同時也將 IIS 設定完成可以在瀏覽器上輸入網址 <http://localhost/PatrolManager> 進行查詢巡邏資料。

# <span id="page-19-0"></span>**Patrol Manager** 介面

以下將針對 Patrol Manager 的操作介面做詳細介紹

# <span id="page-19-1"></span>註冊與試用

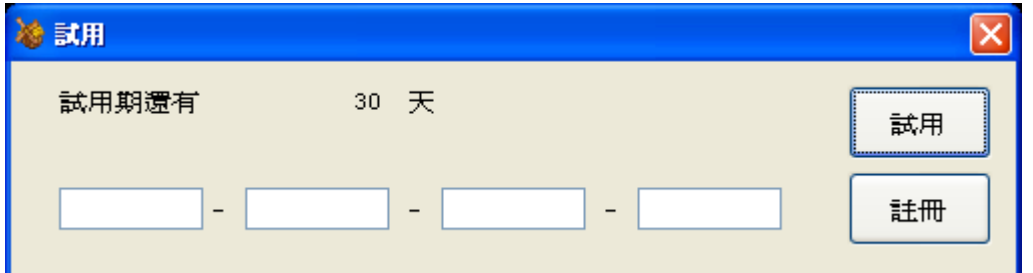

本軟體的試用期為 30 天,若是到期了將無法使用。若您有購買產品序號請輸入 完成後按下【註冊】。

## <span id="page-19-2"></span>登入

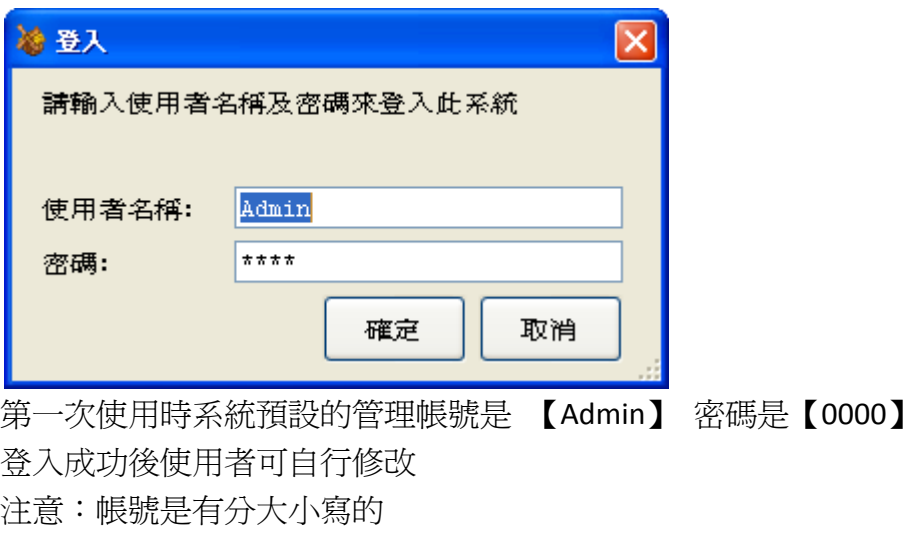

## <span id="page-19-3"></span>工具列

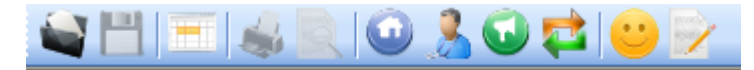

常用的功能會放在工具列,從左到右依序為:開啓舊檔、存檔、瀏覽巡邏資料、 列印、預覽列印、檢查點設定、巡邏員設定、事件設定、路線設定、客戶資料設 定、巡邏報表。

## <span id="page-20-0"></span>狀態列

#### Admin

<span id="page-20-1"></span>左邊會顯示登入者的帳號,右邊會顯示現在時間。

 $2009/10/05$  14:56:33

# **Guard Scan**

以下將針對 Guard Scan 系列幾種的操作做詳細說明

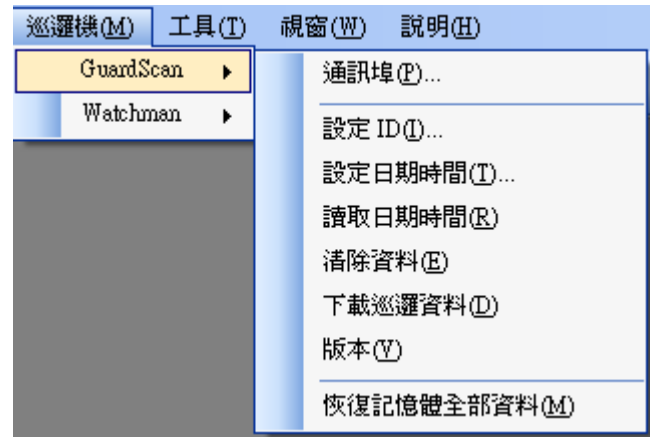

## <span id="page-20-2"></span>通訊埠

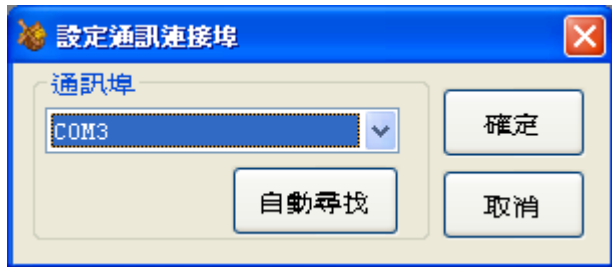

使用者可以指定 Guard Scan 系列機種在您的電腦裡所使用的通訊埠或者按下【自 動尋找】程式將會自動找出與巡邏機連接的通訊埠,選擇完通訊埠後請按下【確 定】程式會記錄通訊埠的設定值。

# <span id="page-21-0"></span>設定 **ID**

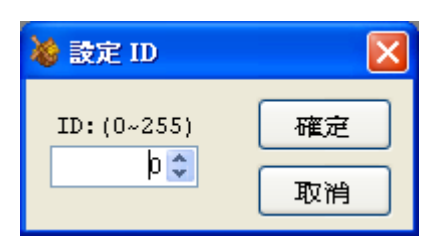

每一台巡邏機都可以設定一個 ID 號碼,而 ID 號碼的範圍是 0~255。

# <span id="page-21-1"></span>設定日期時間

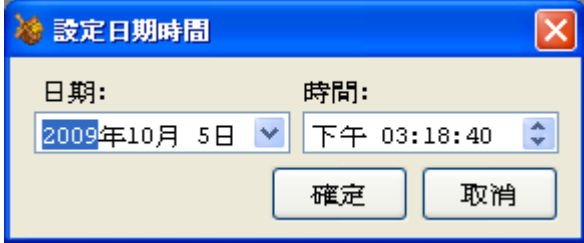

將使用者指定的日期時間設定至巡邏機內,成為巡邏機的日期時間。

# <span id="page-21-2"></span>讀取日期時間

將巡邏機內的日期時間讀取出來,並以訊息顯示。

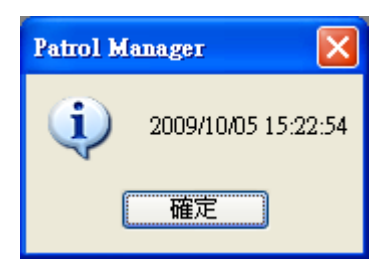

## <span id="page-21-3"></span>清除資料

將巡邏機內的巡邏資料清除,清除完畢會顯示成功訊息。

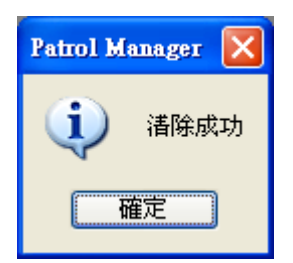

<span id="page-22-0"></span>下載巡邏資料

下載巡邏機內的巡邏資料,下載完成後會顯示一個流水資料的視窗接著做後續的 處理,詳情在後面的章節會再詳細說明。

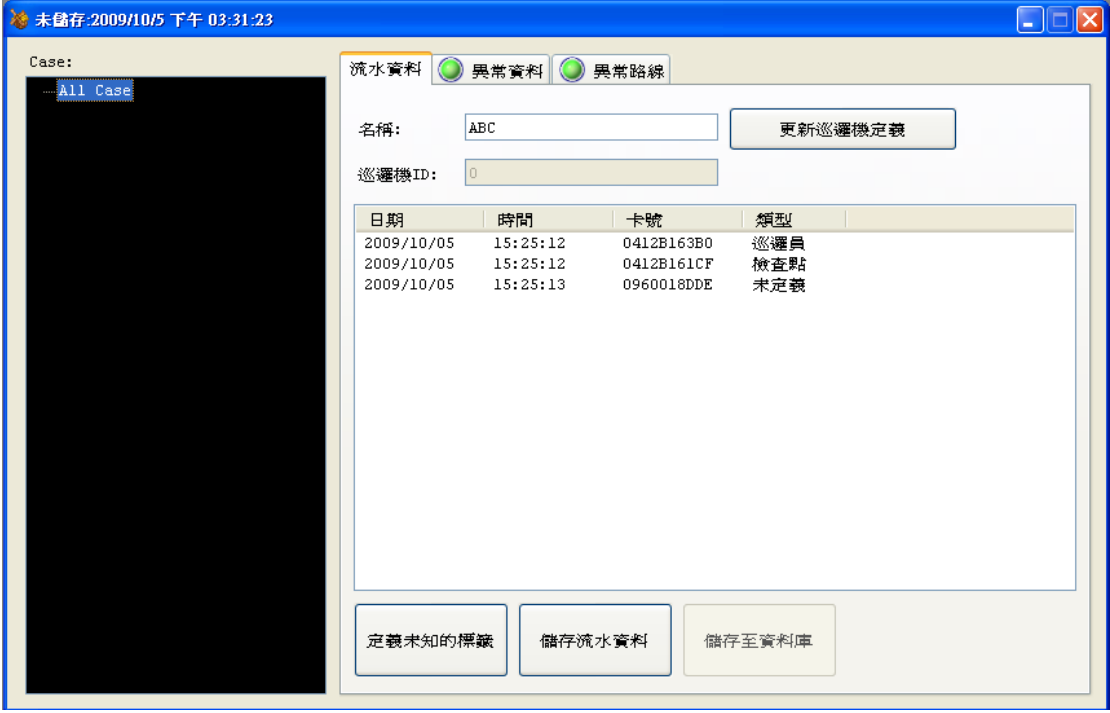

## <span id="page-22-1"></span>版本

顯示 Guard Scan 巡邏機內的軔體板本,並以訊息顯示。

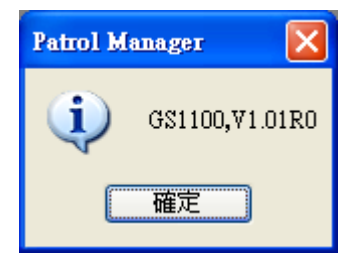

## <span id="page-22-2"></span>恢復記憶體全部資料

Guard Scan 大約都能存 14320 筆巡邏資料,然而在正常使用時下載完成後的資 料將會刪除,但是這個功能可以將記憶體的資料全部恢復,恢復後巡邏機內將有 14320 筆巡邏資料。

# <span id="page-23-0"></span>**Watch Man**

以下將針對 Watch Man 系列幾種的操作做詳細說明

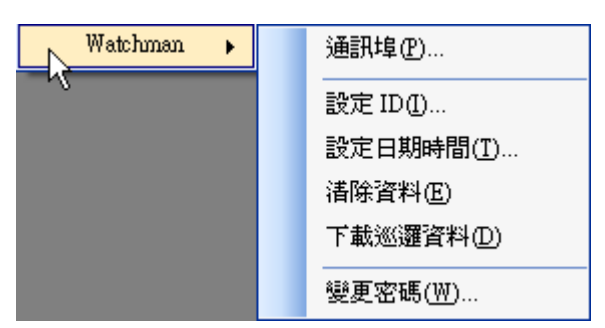

## <span id="page-23-1"></span>通訊埠

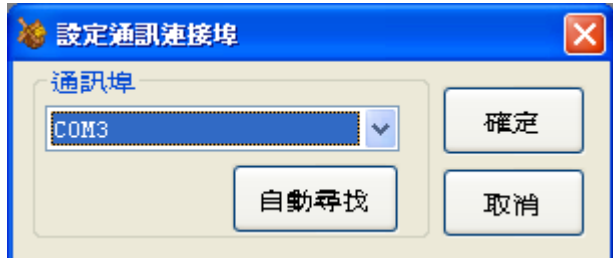

使用者可以指定 Watch Man 系列機種在您的電腦裡所使用的通訊埠或者按下【自 動尋找】程式將會自動找出與巡邏機連接的通訊埠,選擇完通訊埠後請按下【確 定】程式會記錄通訊埠的設定值。

# <span id="page-23-2"></span>設定 **ID**

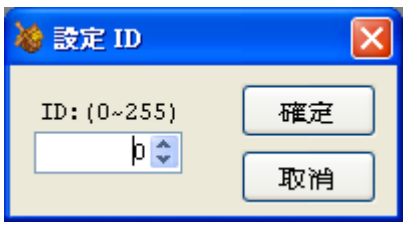

每一台巡邏機都可以設定一個 ID 號碼,而 ID 號碼的範圍是 0~255。

# <span id="page-24-0"></span>設定日期時間

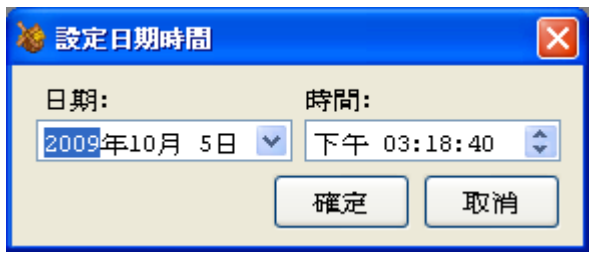

將使用者指定的日期時間設定至巡邏機內,成為巡邏機的日期時間。但是 Watchman 系統機種要設定日期時間之前必需將巡邏機內的巡邏資料清除,否則 將無法設定日期時間

## <span id="page-24-1"></span>清除資料

將巡邏機內的巡邏資料清除,清除完畢會顯示成功訊息。

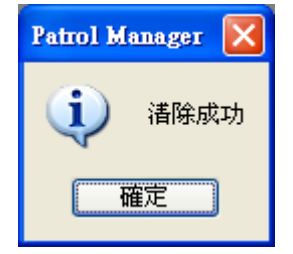

<span id="page-24-2"></span>下載巡邏資料

下載巡邏機內的巡邏資料,下載完成後會顯示一個流水資料的視窗接著做後續的 處理,詳情在後面的章節會再詳細說明。

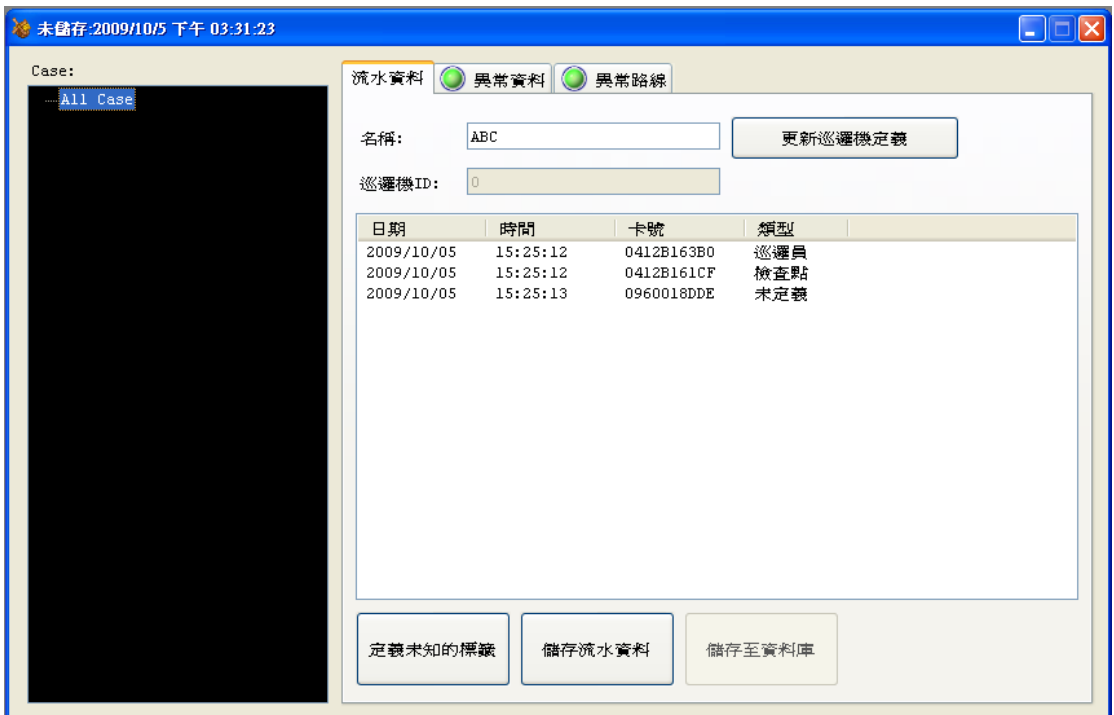

## <span id="page-25-0"></span>變更密碼

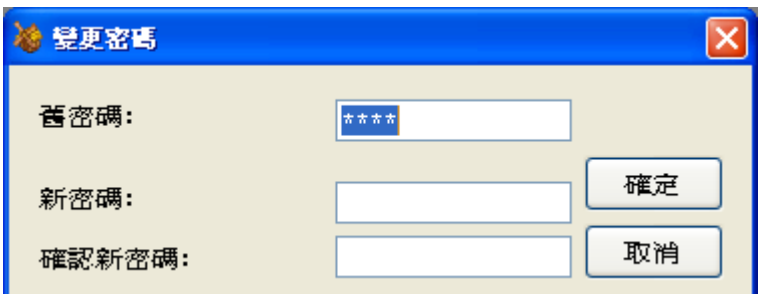

<span id="page-25-1"></span>更改密碼時需輸入舊密碼及新密碼,Watchman 系列機種出廠的預設密碼是【0000】

# 卡片定義

巡邏系統裡的卡片一共分為四個種類:巡邏員、路線、檢查點、事件。 以下將針對四種卡片的定義及編輯做詳細說明。

### <span id="page-25-2"></span>巡邏員

欲定義或編輯巡邏員卡片時請點選

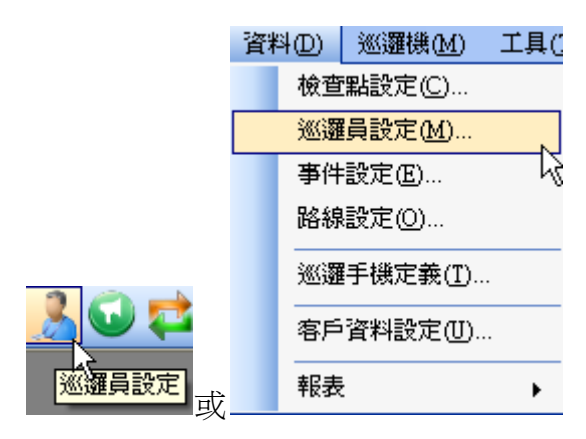

### <span id="page-26-0"></span>新增

將卡號(固定為 10 碼)及巡邏員姓名填寫完成後按下【新增】

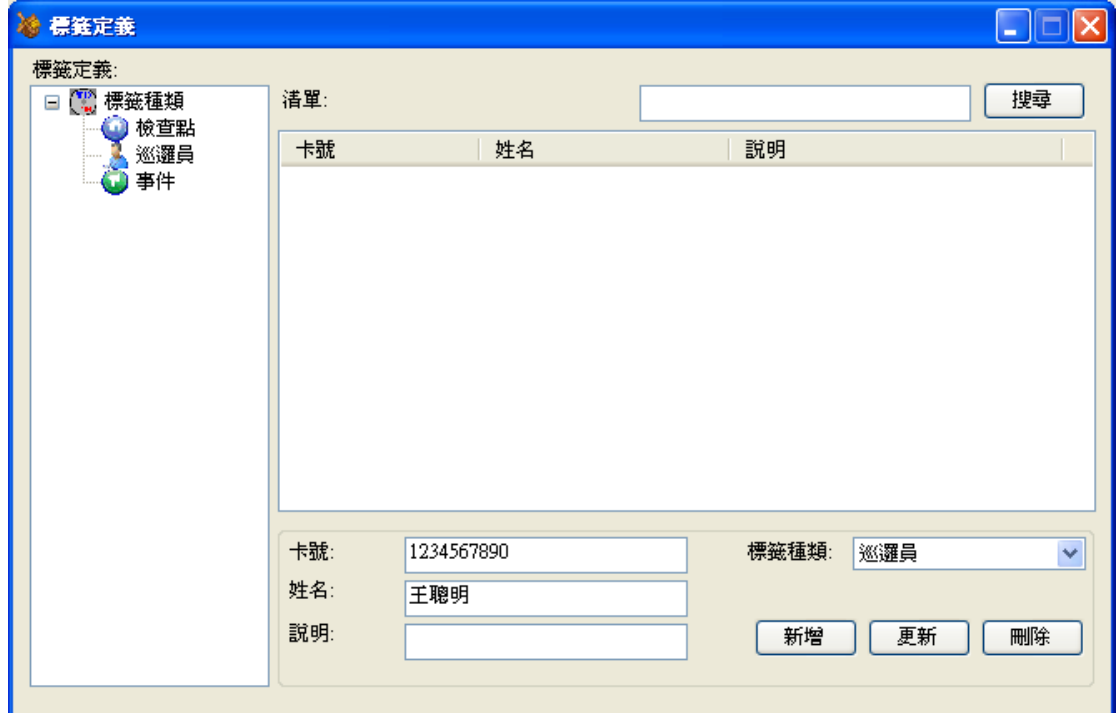

### <span id="page-26-1"></span>更新**(**編輯**)**

<span id="page-26-2"></span>在清單對欲編輯的巡邏員卡號點滑鼠兩下再做編輯,編輯完成後按下【更新】

### 刪除

在清單點選欲刪除的巡邏員卡號(可覆選)後按下【刪除】

<span id="page-27-0"></span>檢查點

欲定義或編輯檢查點卡片時請點選

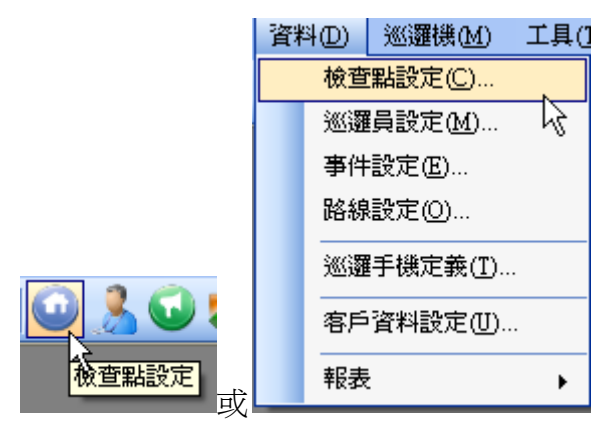

### <span id="page-27-1"></span>新增

將卡號(固定為 10碼)及單位和檢查點填寫完成後按下【新增】 按下【…】可選取已存在的單位

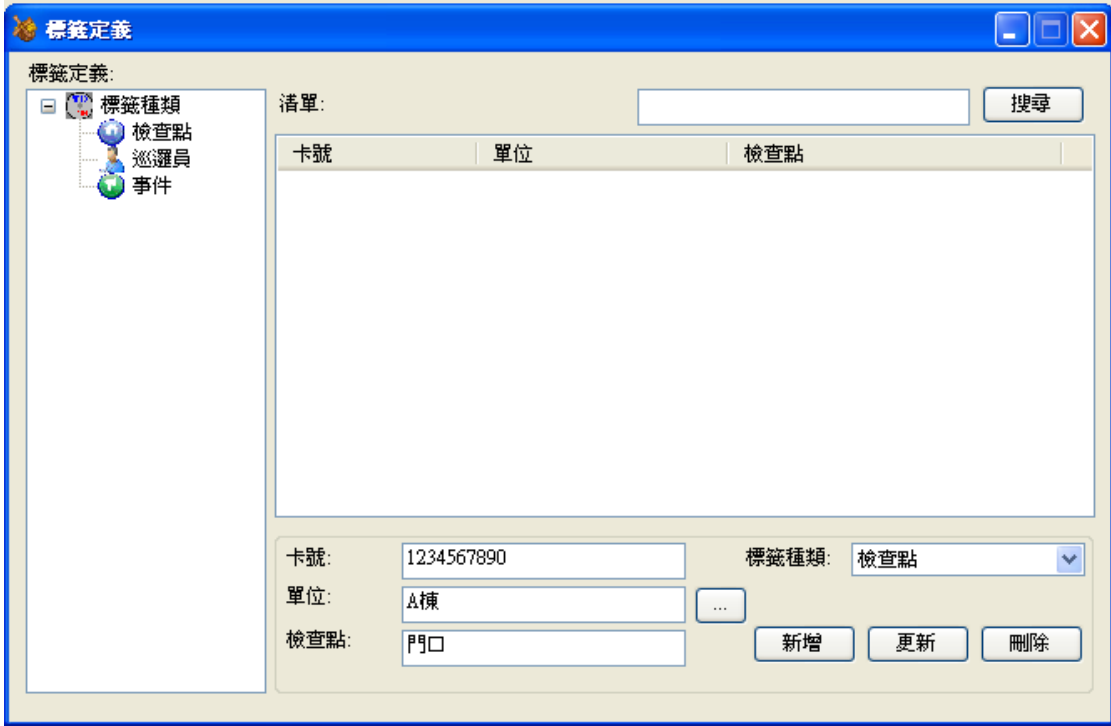

## <span id="page-27-2"></span>更新**(**編輯**)**

在清單對欲編輯的檢查點卡號點滑鼠兩下再做編輯,編輯完成後按下【更新】

## <span id="page-28-0"></span>刪除

在清單點選欲刪除的檢查點卡號(可覆選)後按下【刪除】

## <span id="page-28-1"></span>事件

欲定義或編輯事件卡片時請點選

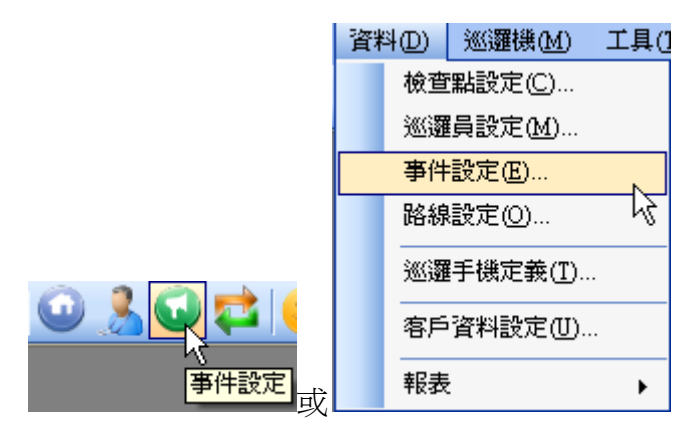

## <span id="page-28-2"></span>新增

將卡號(固定為 10 碼)及說明填寫完成後按下【新增】

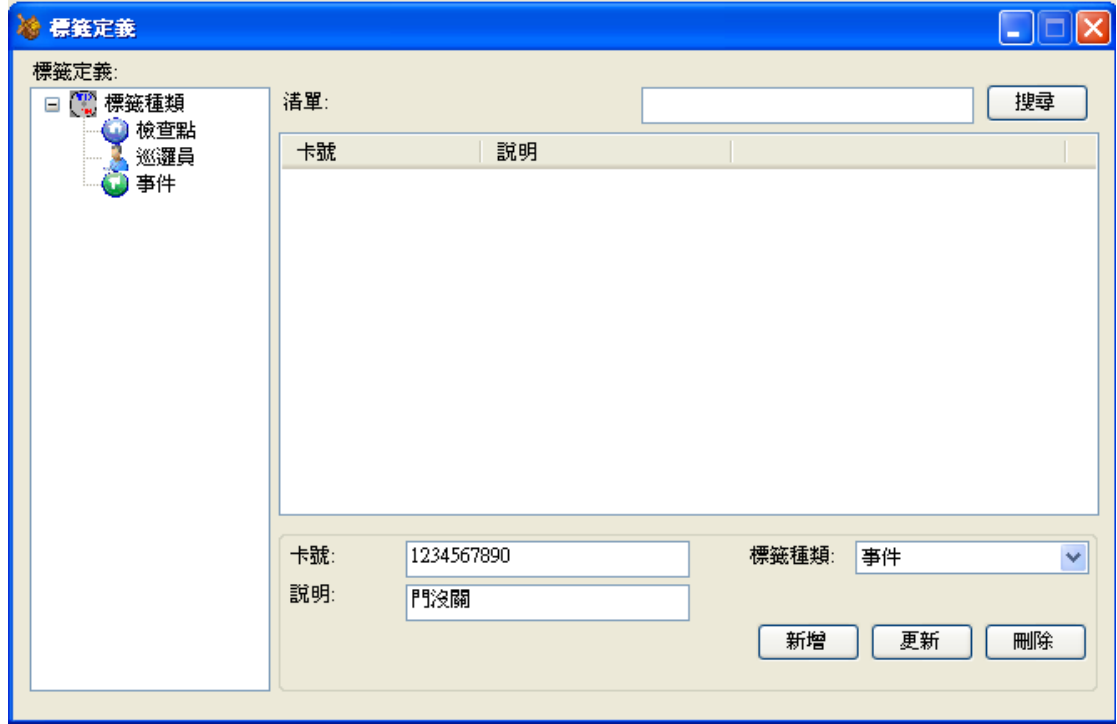

## <span id="page-29-0"></span>更新**(**編輯**)**

在清單對欲編輯的事件卡號點滑鼠兩下再做編輯,編輯完成後按下【更新】

### <span id="page-29-1"></span>刪除

在清單點選欲刪除的事件卡號(可覆選)後按下【刪除】

## <span id="page-29-2"></span>路線

欲定義或編輯路線卡片時請點選

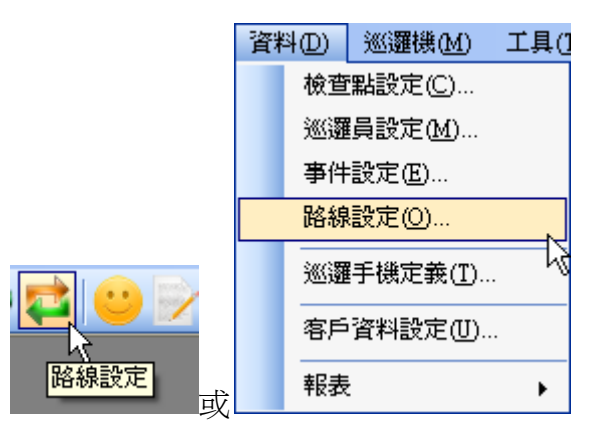

### <span id="page-29-3"></span>新增

將卡號(固定為 10碼)及路線名稱和巡邏路線的檢查點填寫完成後按下【新增】

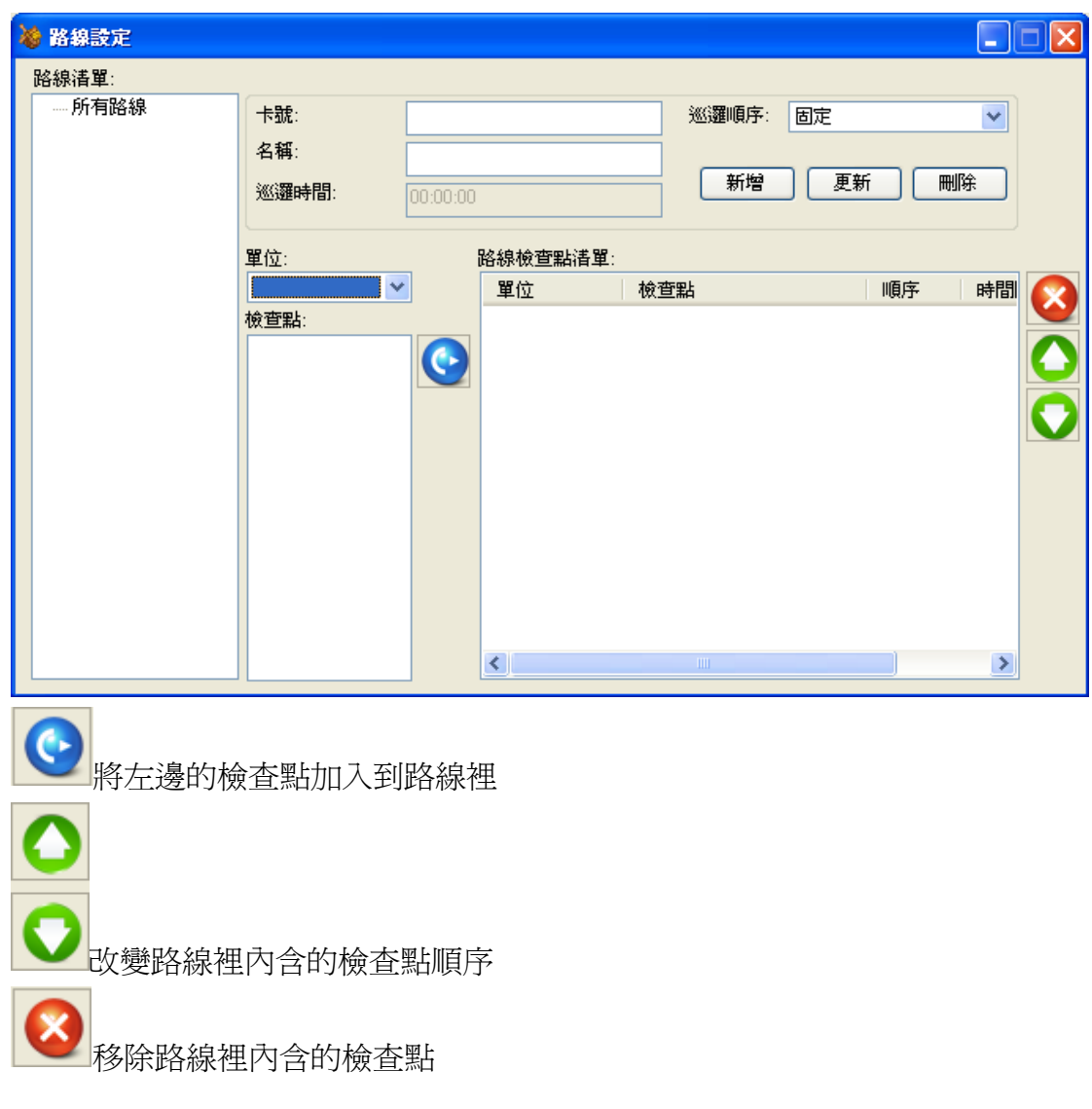

改變時間間隔:點選欲改變的檢查點並使用滑鼠點兩下,即會出線改變時間間隔 的畫面。

 $00:00:00$ 確定

## <span id="page-30-0"></span>更新**(**編輯**)**

<span id="page-30-1"></span>在路線清單點選欲編輯路線名稱再做編輯,編輯完成後按下【更新】

### 刪除

在路線清單點選欲刪除的路線名稱後按下【刪除】

<span id="page-31-0"></span>巡邏機手機定義

欲定義巡邏手機時請點選

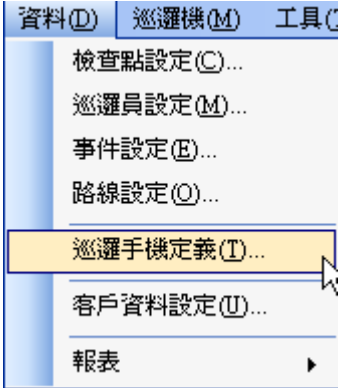

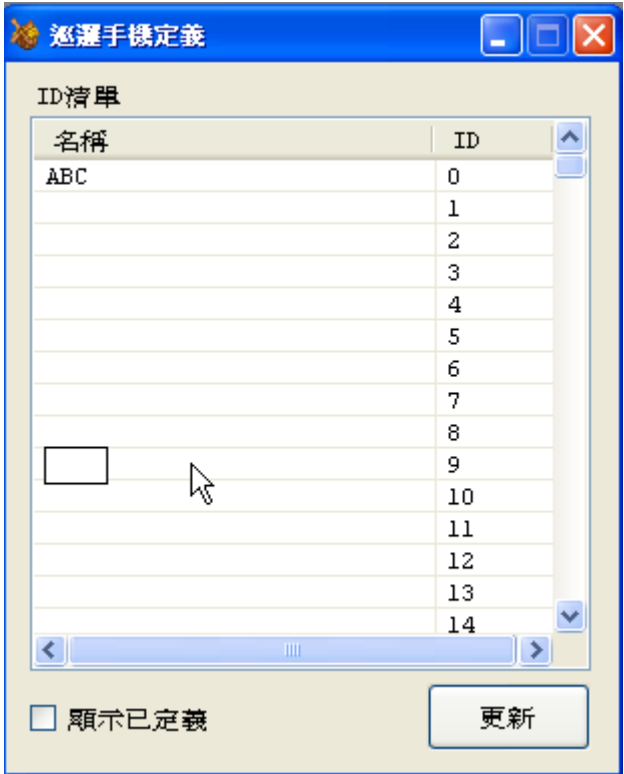

點選欲定義的 ID 的接著在該筆資料的名稱位置用滑鼠輕點一下,即出現文字框 可以輸入文字,輸入完成後請按下【更新】 註:由於 ID 範圍是 0~255,若該 ID 的名稱是空白則屬於未定義的 ID。

<span id="page-31-1"></span>客戶資料

欲定義或編輯客戶資料時請點選

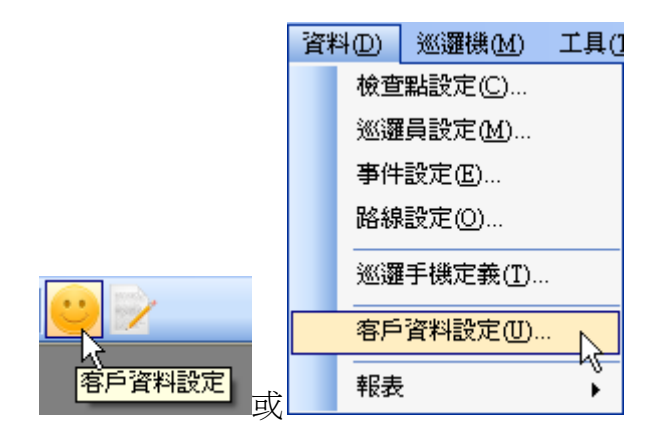

## <span id="page-32-0"></span>新增

填完客戶資料後按下【新增】

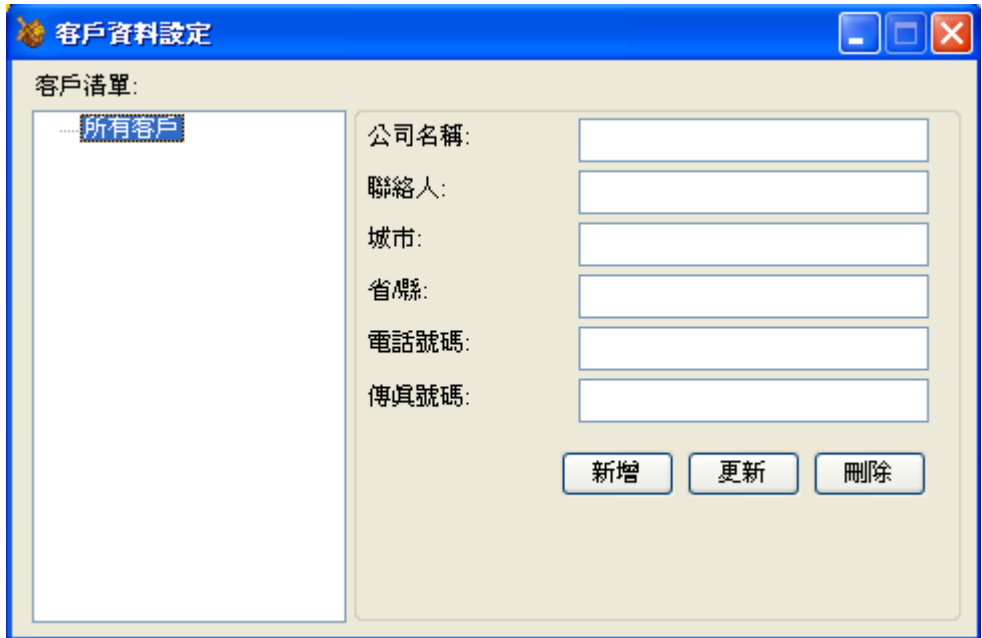

# <span id="page-32-1"></span>更新**(**編輯**)**

在客戶清單點選欲編輯客戶名稱再做編輯,編輯完成後按下【更新】

## <span id="page-32-2"></span>刪除

在客戶清單點選欲刪除的客戶名稱後按下【刪除】

# <span id="page-33-0"></span>工具

<span id="page-33-1"></span>以下將針對各種工具做詳細說明

## 資料庫工具程式

<span id="page-33-2"></span>有關資料庫使用的相關程式功能

### 資料庫狀態

顯示目前資料庫內各種資料的詳細狀態

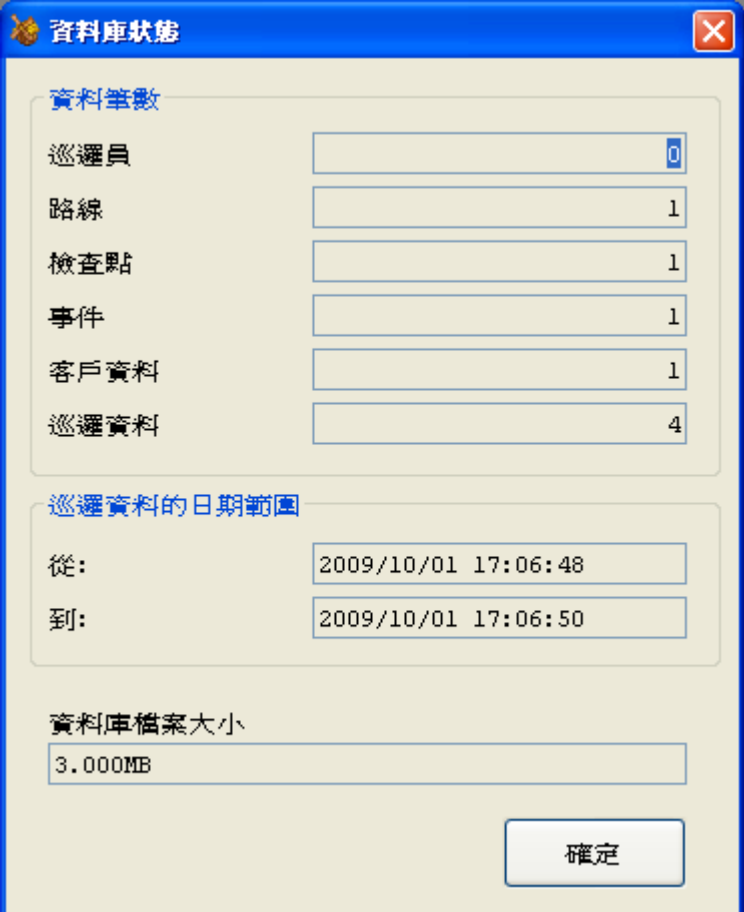

<span id="page-33-3"></span>清除巡邏資料

使用者將選擇一個日期,程式會將該日期以前的巡邏資料全部清除。

## <span id="page-34-0"></span>連線字串

此功能僅限於使用 Microsoft SQL 時使用,若程式欲使用 Microsoft SQL 做爲資料 庫,請在使用 Patrol Manager 時將資料庫類型切換到 Microsoft SQL 如下圖

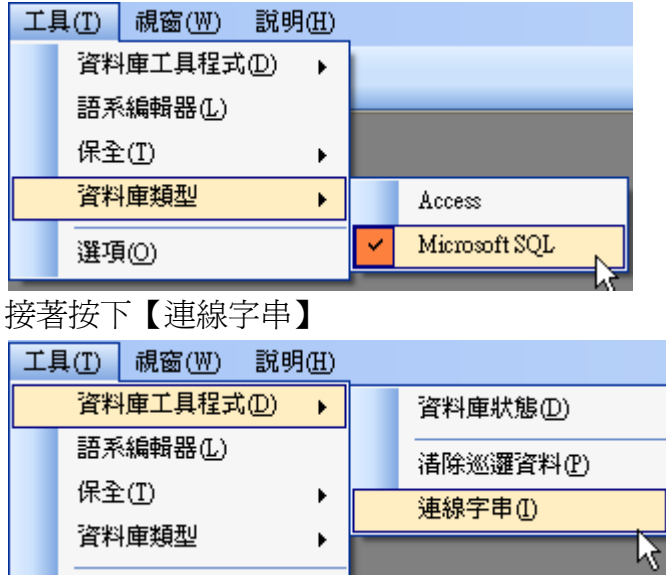

指定資料庫的 Server Name 及指定 Database Name 為【PatrolManager】後按下【OK】 連線字串就完成了

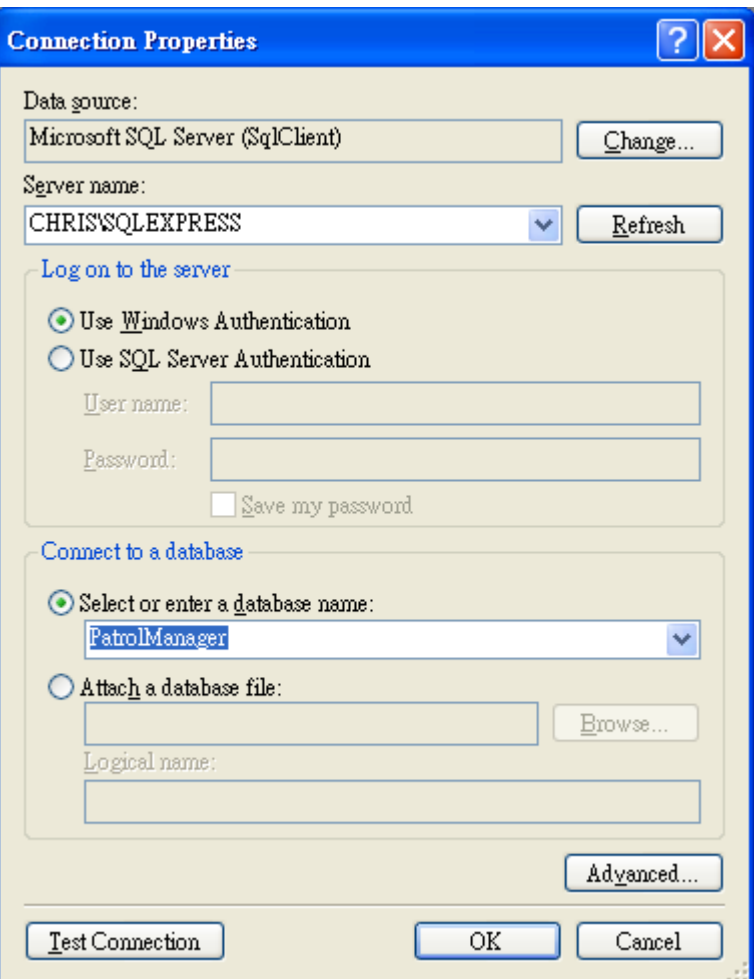

### <span id="page-35-0"></span>備份資料

<span id="page-35-1"></span>此功能專屬 Microsoft Access 使用, 將現有的資料庫備份

### 回復資料

此功能專屬 Microsoft Access 使用,將已備份的資料庫還原,還原時會將現有的 資料庫整個蓋掉。

### <span id="page-35-2"></span>壓縮資料庫

<span id="page-35-3"></span>此功能專屬 Microsoft Access 使用,將資料庫壓縮使資料庫檔案容量縮小。

### 修復資料庫

此功能專屬 Microsoft Access 使用,將資料庫做修復的動作。

# <span id="page-36-0"></span>語系編輯

新增語系:按下【新增】後輸入語系名稱既完成新增

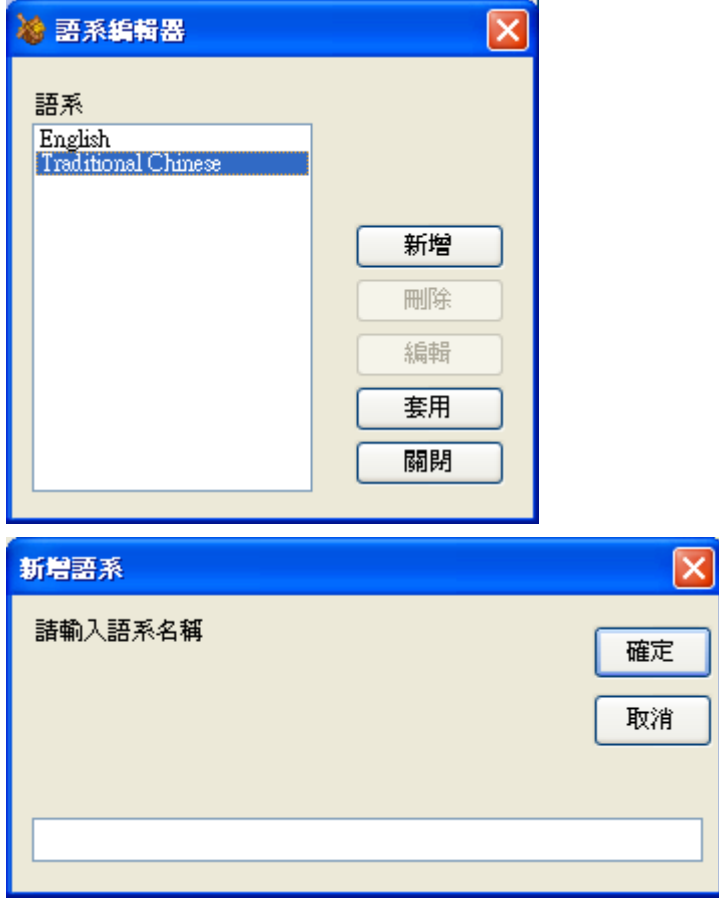

編輯語系:

編輯語系時指定語系的名稱後按下【編輯】,並填入該語系對應的文字後按下【更 新】

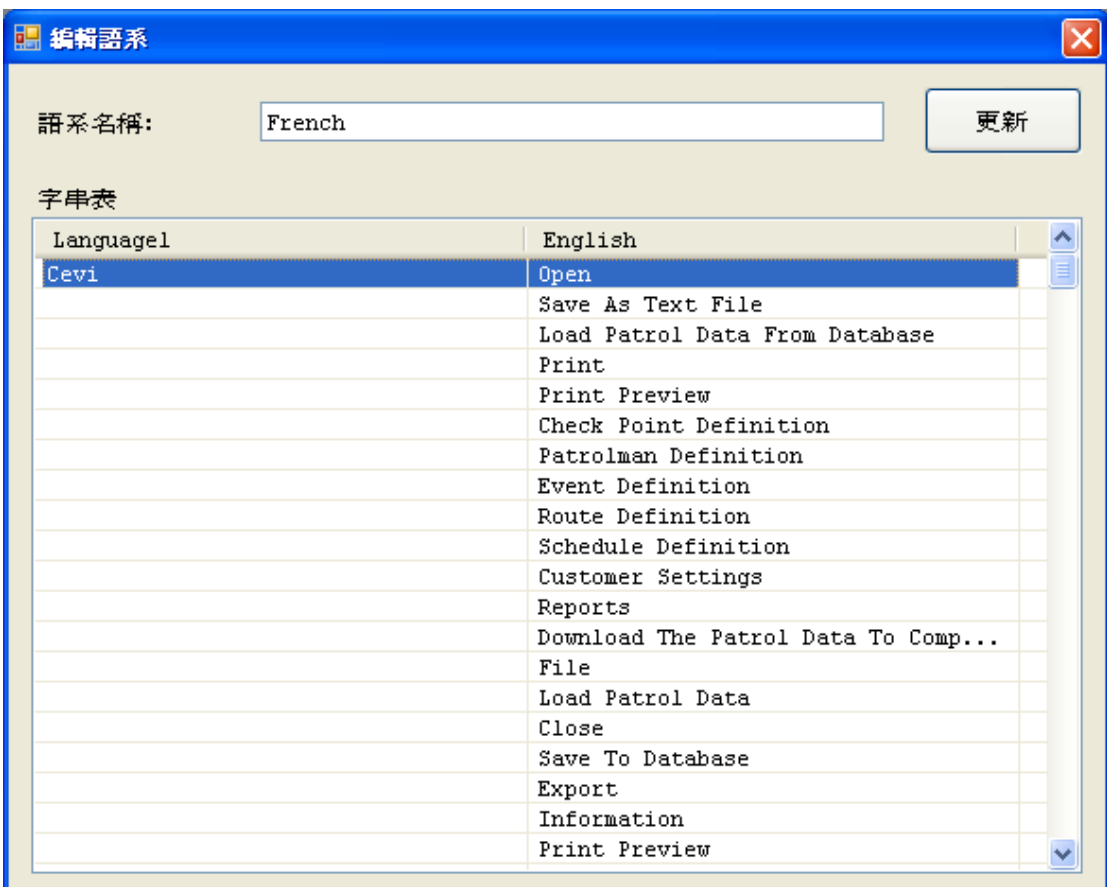

# <span id="page-37-0"></span>保全

### <span id="page-37-1"></span>密碼設定

變更登入者的密碼

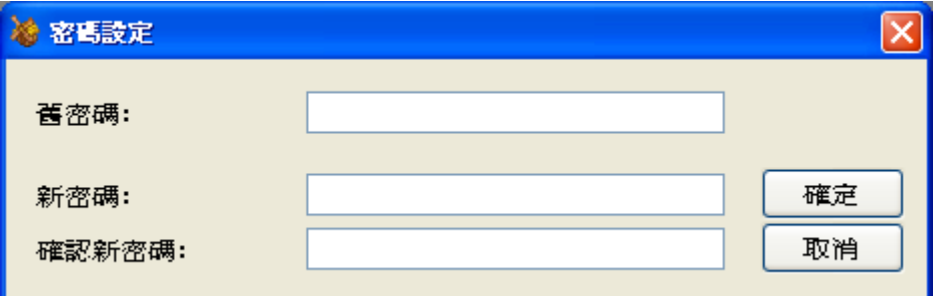

### <span id="page-37-2"></span>設定帳號及權限

設定使用 Patrol Manager 的使用者及權限,每一個使用者都屬於某一個群組,當 該群組的權限改變時,也會將屬於該群組的使用者的權限同時改變。

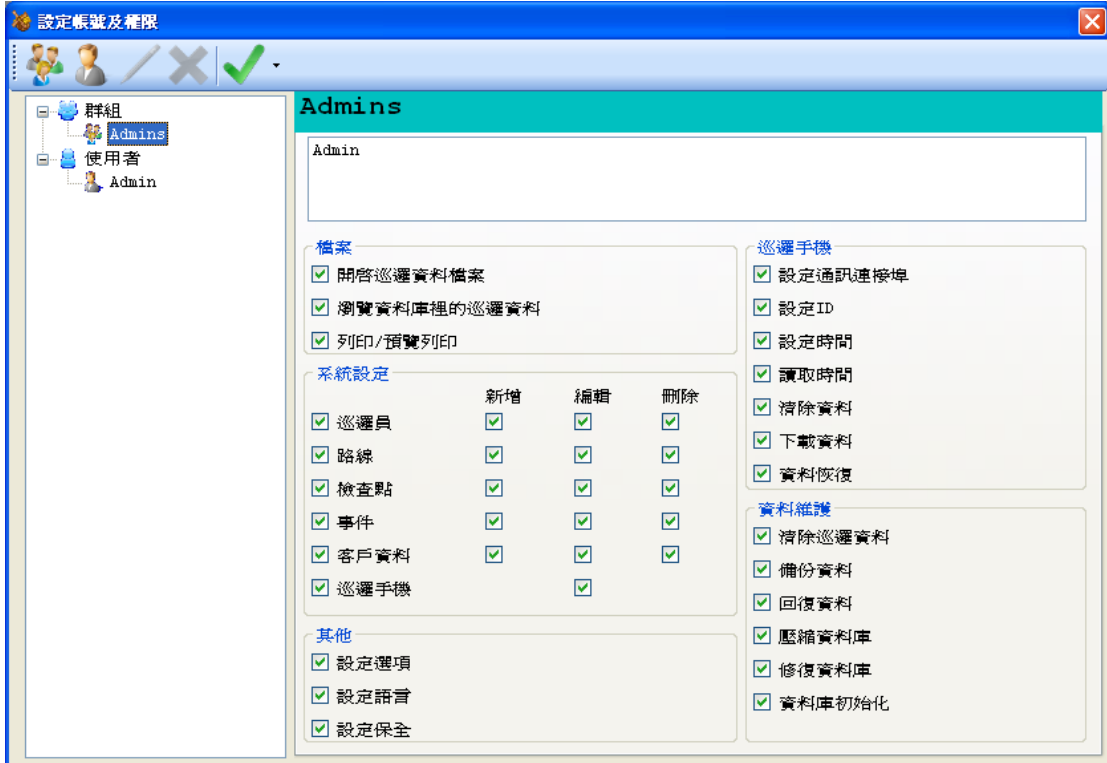

# <span id="page-38-0"></span>選項

設定資料下載成功後要自動做時間同步或清除巡邏機內的巡邏資料

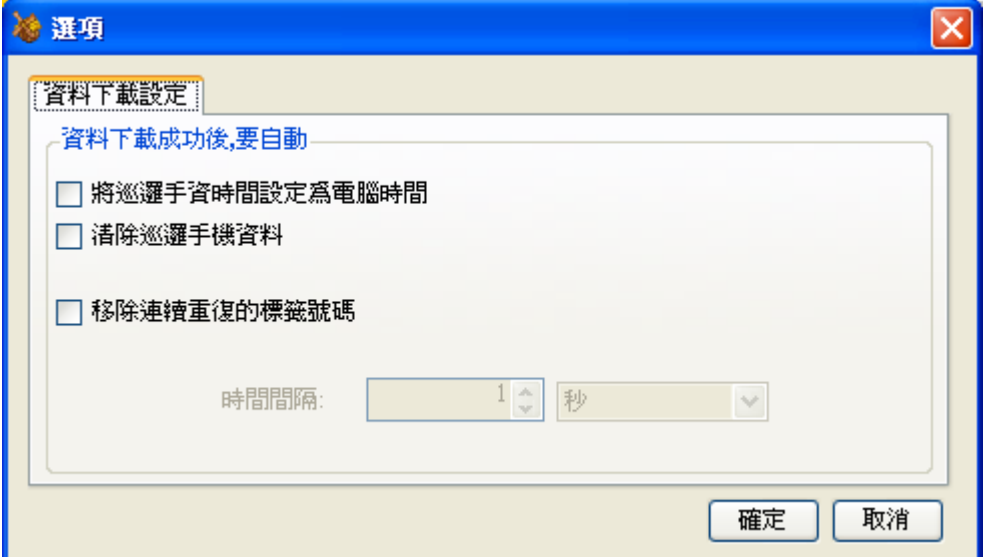

<span id="page-38-1"></span>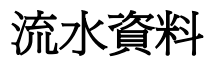

儲存在巡邏手機裡的每一比資料稱為流水資料

## <span id="page-39-0"></span>定義未知標籤

經由巡邏手機下載後的流水資料若有發現未定義的卡號時,請先定義卡號是屬於 哪一種類型的卡號,若有未定義的卡號時是無法將流水資料轉為巡邏資料寫入資 料庫。

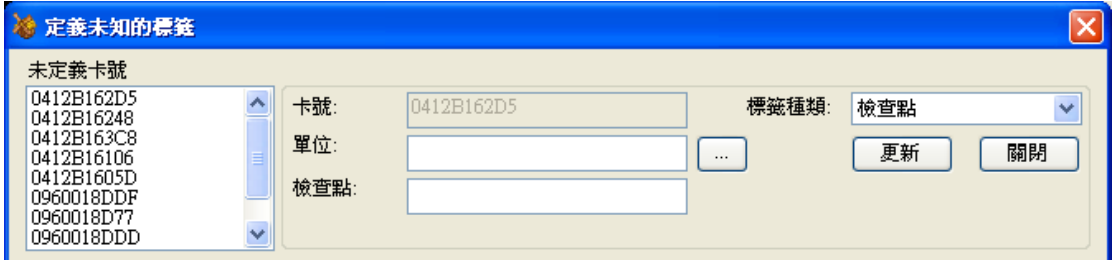

## <span id="page-39-1"></span>儲存流水資料

<span id="page-39-2"></span>將流水資料儲存至一個文字檔

## 開啓流水資料

點選【開啟舊檔】將已儲存的流水資料開啟瀏覽

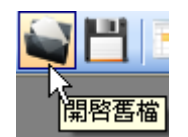

## <span id="page-39-3"></span>儲存至資料庫

將流水資料經過分析轉成巡邏資料寫入資料庫,若巡邏手機 ID 尚未定義則無法 寫入資料庫。儲存時會自動過慮已儲存過的資料,避免重復資料寫入資料庫

### <span id="page-39-4"></span>報表

### <span id="page-39-5"></span>路線巡邏報表

列印巡邏記錄

### <span id="page-40-0"></span>流水帳報表

<span id="page-40-1"></span>列印流水資料

### 異常流水資料

當所有卡號都有定義時,程式會自動分析流水資料若是有異常的路線或異常資料 時會顯示紅燈,若無異常則顯示綠燈使用者可以明確瞭解。

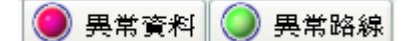

異常資料:各種未知或不完整的流水資料

異常路線:一個完整的巡邏路線但是未知該路線的巡邏員是誰,異常路線不允許 事後指定巡邏員。

### <span id="page-40-2"></span>巡邏資料分析規則

1.將巡邏員做為 Case 的分類點因此當遇到巡邏員時無條件產生一個 Case

- 2.當遇到路線時自動加入到最後一個巡邏員裡,若無最後一個巡邏員則列為異常 記錄
- 3.當遇到檢杳點時自動加入到最後一個巡邏員的最後一個路線裡,若無正確位置 可放時列為異常記錄
- 4.當遇到事件時自動加入到最後一個巡邏員的最後一個路線的最後一個檢查點, 若無正確位置可放時列為異常記錄
- 5.如果要捨棄連續相同的卡號在某個時間間隔內則列入異常記錄
- 6.自動捨棄無路線的巡邏員並列入異常記錄
- 7.自動捨棄無檢查點的路線且與該路線的巡邏員一起列入異常記錄
- 8.當遇到巡邏員擁有一條以上的路線資料時只保留第一條路線其餘路線資料列 入異常路線

### <span id="page-40-3"></span>巡邏資料

### <span id="page-40-4"></span>檢視巡邏資料

點選【載入資料庫】

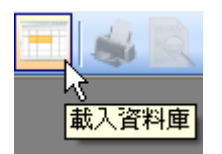

#### 接著可以瀏覽資料庫裡的巡邏資料

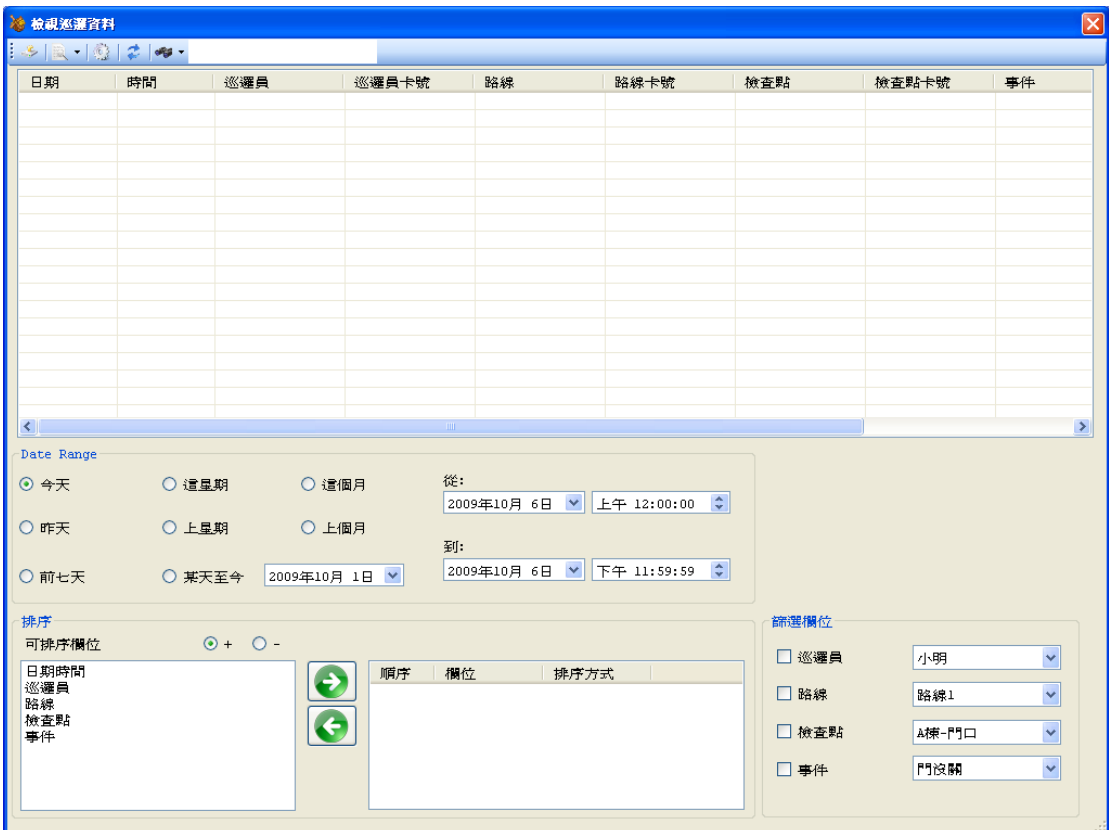

日期範圍:瀏覽選擇的日期範圍內的巡邏資料。 排序:挑選欲排序的欄位,+是升冪 –是降冪。 篩選:勾選欲篩選的欄位,並設定該欄位的篩選值。 輸出:將搜尋結果輸出至文字檔。 列印報表:列印搜尋結果。 重新整理:依據畫面上的設定值尋找資料庫內符合條件的資料並顯示。

## <span id="page-41-0"></span>報表

<span id="page-41-1"></span>Patrol Manager 提供 6 種系統報表及 19 種巡邏報表

## 系統設定報表

欲使用系統報表請如下圖操作

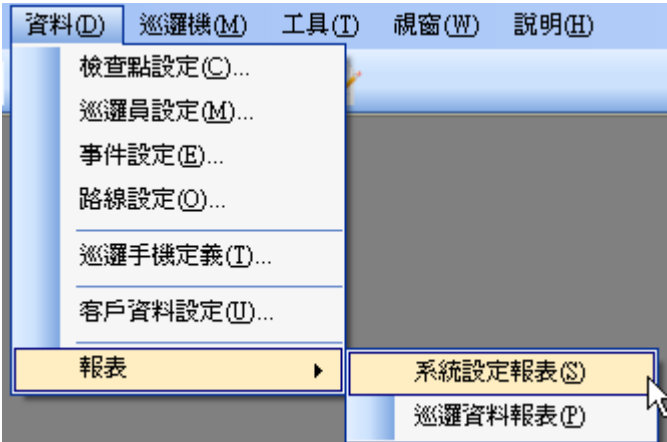

6 種系統報表分別是:檢查點設定、巡邏員設定、事件設定、路線設定、客戶資 料設定、巡邏手機定義。

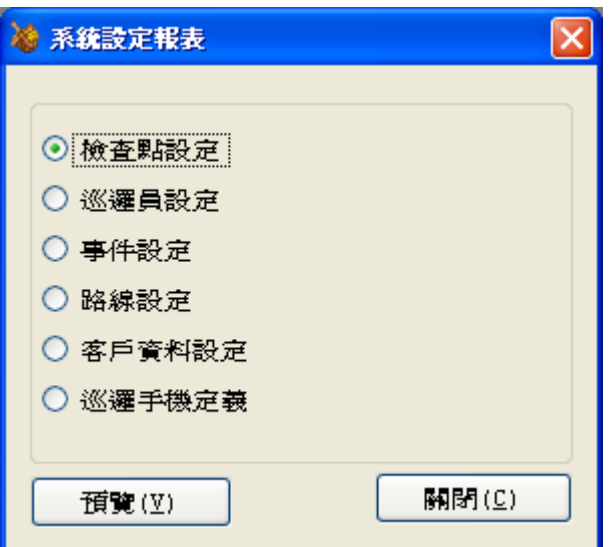

## <span id="page-42-0"></span>巡邏資料報表

欲使用巡邏報表請如下圖操作

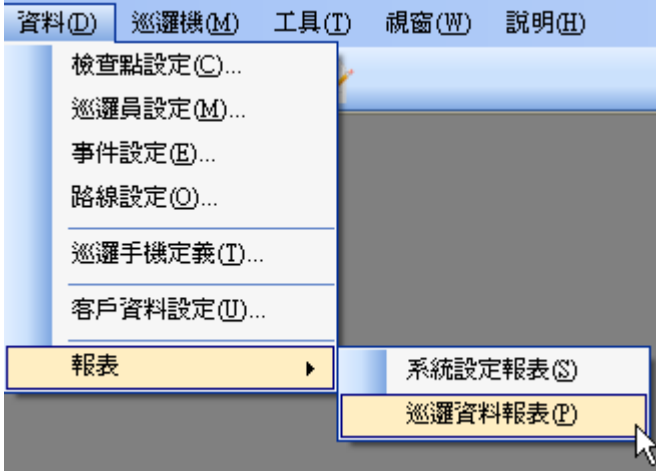

# <span id="page-43-0"></span>使用者訊息

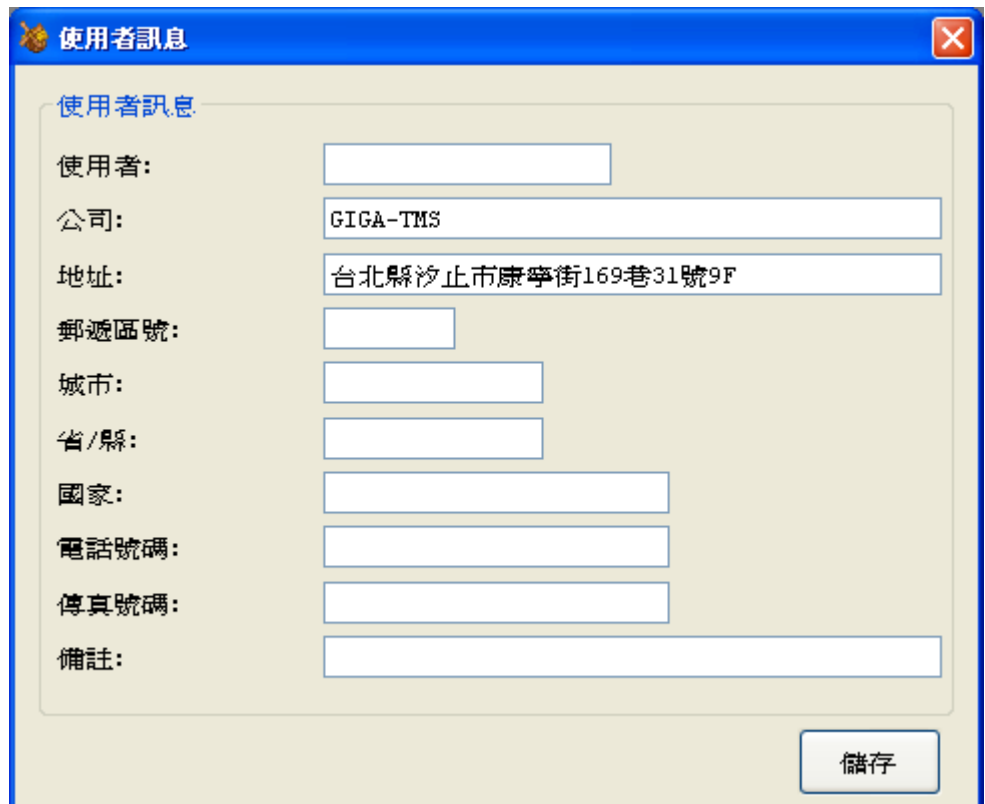

列印報表時報表頭可選用使用者訊息則會將公司及地址印在報表頭

# <span id="page-43-1"></span>登出

登出後可以切換使用者登入

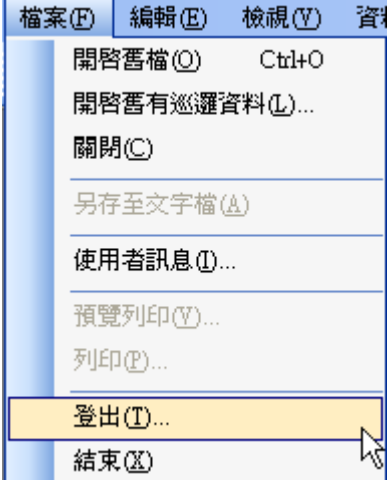

## <span id="page-44-0"></span>網頁版 **Patrol Manager III**

網頁版 Patrol Manager 是讓使用者可以透過網路瀏覽的方式杳尋各種報表資料, 並提供列印報表的功能。網頁畫面與程式版一樣有多國語言功能,登入的帳號密 碼與程式版相同。並增加了帳號專屬卡片的功能,管理員可以指定該帳號所專屬 的卡片,在網頁查詢資料時會自動過濾不屬於的卡片資料。這項功能是由程式版 選項設定。網頁版裡的客戶資料及巡邏機定義這兩種報表只有最高權限管理員 (Admin)可以觀看。

# <span id="page-44-1"></span>附錄 **I-**問與答

問題:軟體可以裝在 64 位元的作業系統嗎? 答案:可以

問題:如果我已經安裝了舊版的 Patrol Manager 是否需要移除後再安裝新版呢? 答案:不需要移除舊版 Patrol Manager 依然可以安裝新版,並不會互相影響。

問題:為什麼下載資料會失敗?

答案:原因有很多種例如:驅動程式沒裝、選錯連接埠、巡邏機電源沒開。

# <span id="page-44-2"></span>附錄 **II-**各系統的 **IIS** 安裝與設定說明

#### <span id="page-44-3"></span>**Windows 2003**

下列開始介紹如何在 Windows 2003 內安裝 IIS(Internet Information Service), 由於 IIS 是微軟的產品此文件的說明僅供參考,若有其他疑問請洽詢微軟。

步驟 1

將正版 Windows 2003 的 CD 片放入光碟機中,接著點選「控制台」再點選「新 增或移除程式」,接著點選「新增/移除 Windows 元件」

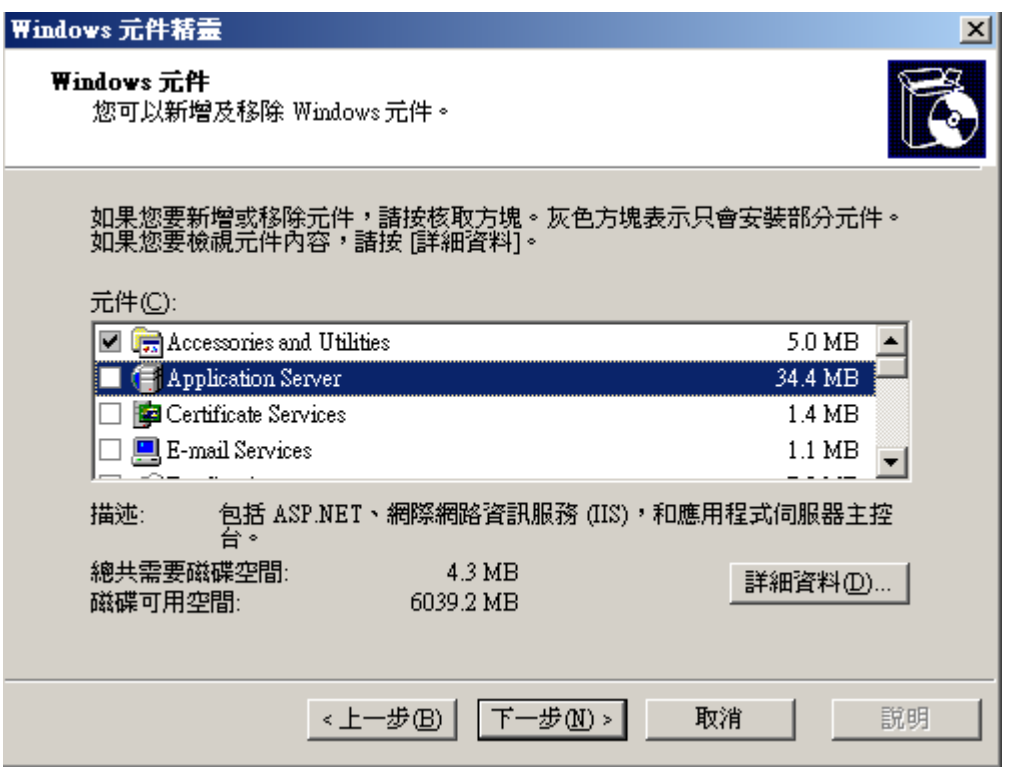

將「Application Server」打勾,然後點選「詳細資料」接著在將「ASP.NET」打勾, 然後點選「確定」接著再點選「下一步」

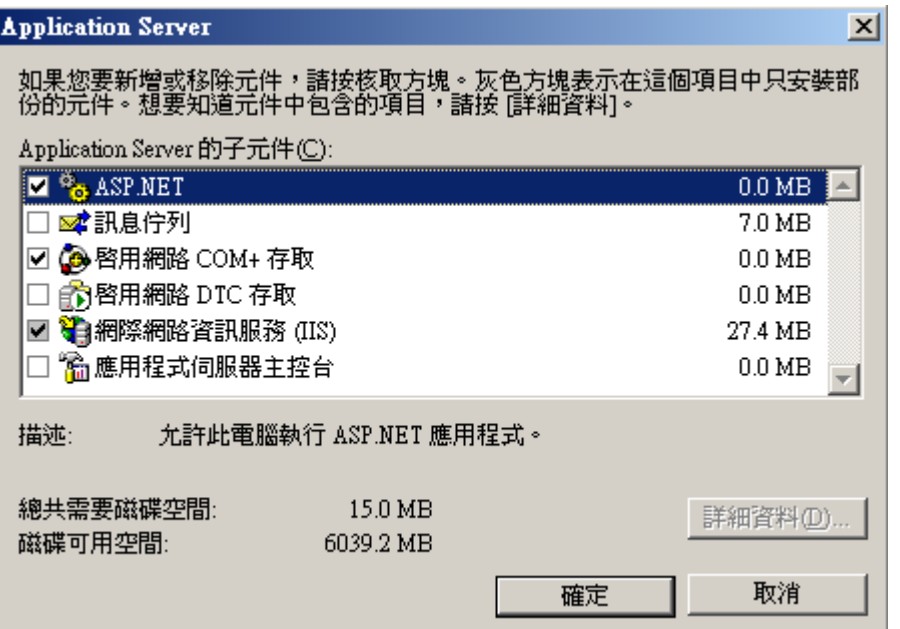

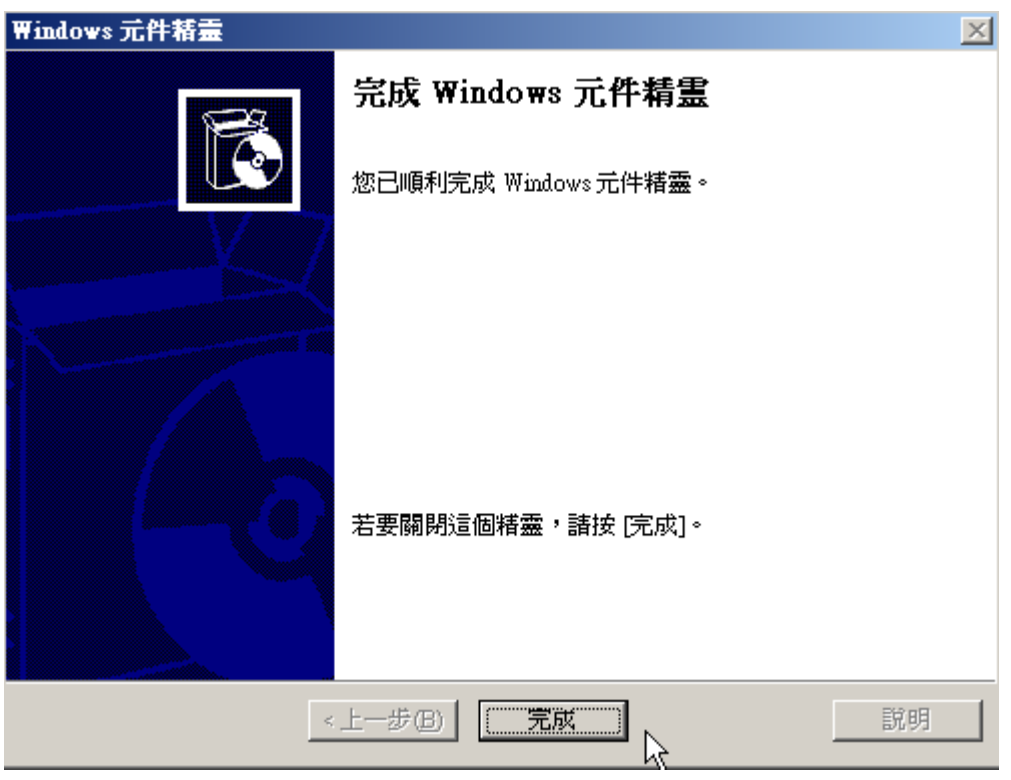

經過一段時間安裝後會看見安裝完成的畫面就表示 IIS 已經安裝完畢 若是透過瀏覽器無法正常瀏覽 <http://localhost/PatrolManager> 請再依照下列步驟 進行設定。

開啟「網際網路資訊服務(IIS)管理員」

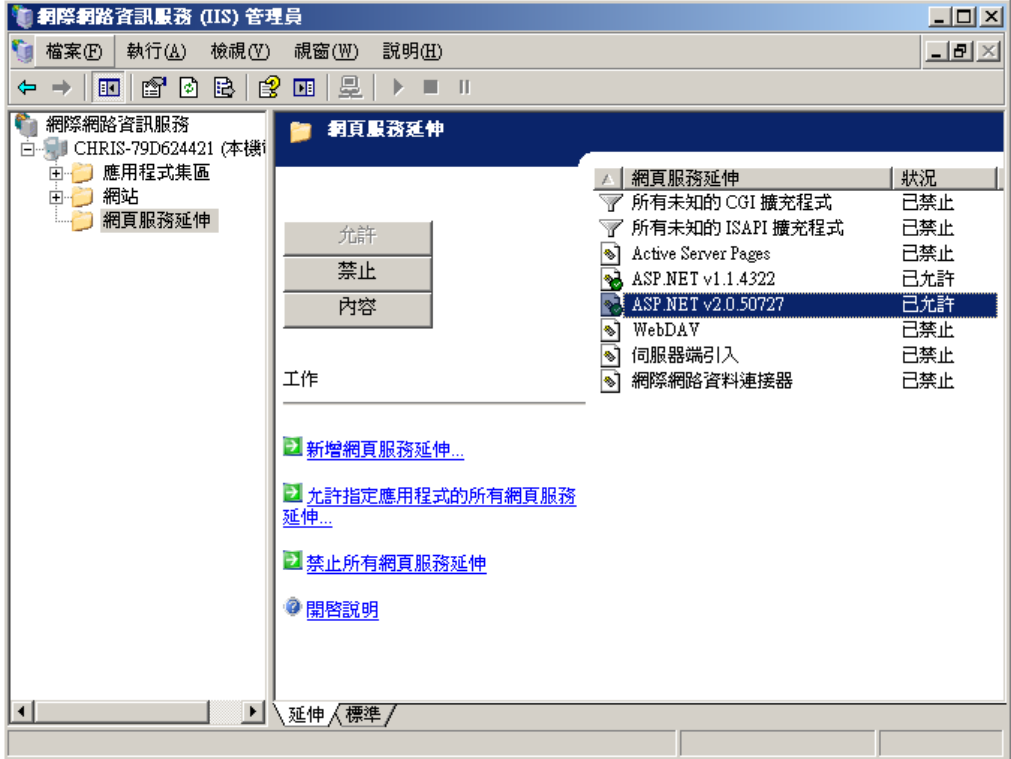

點選網頁服務延伸確認「ASP.NETv2.0.50727」的狀況為已允許,若是看不到 「ASP.NETv2.050727」請先安裝 Framework2.0。

步驟 3

點選「網站」→「預設的網站」按下滑鼠右鍵點選「內容」,接著點選「ASP.NET」 將 ASP.NET version 指定為 2.0.50727 然後點選確定。

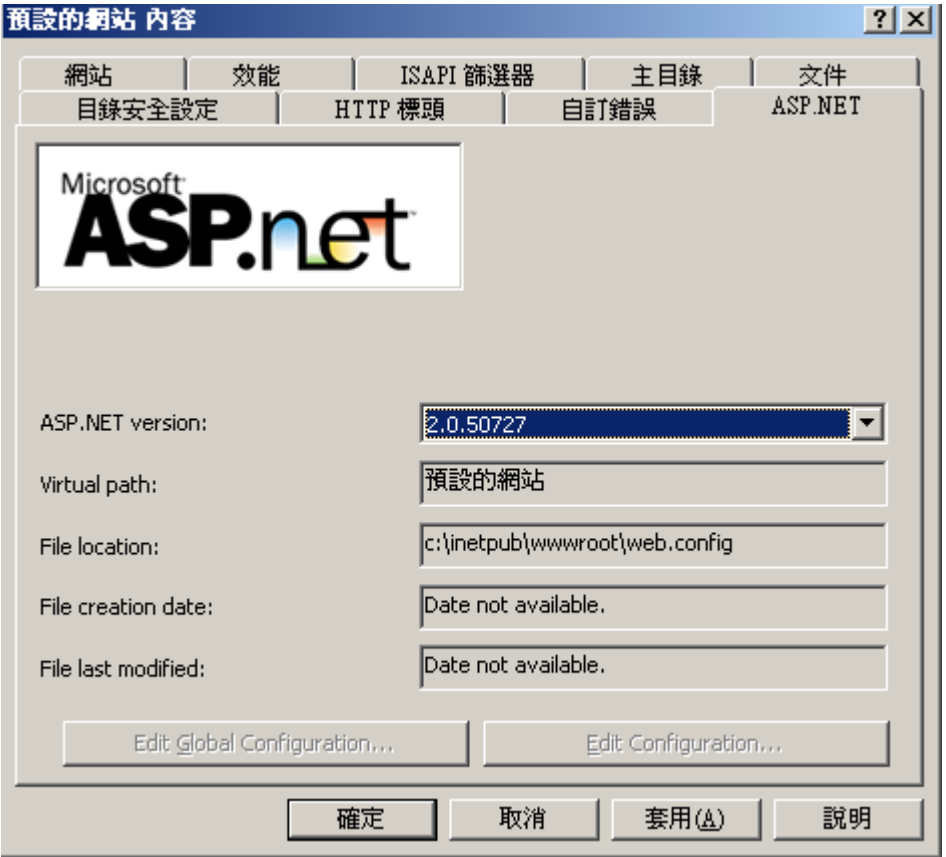

做到步驟 3 完成後就可以正常瀏覽 <http://localhost/PatrolManager> 若是發現網站無法正常登入請參考附錄 II 將資料庫改為可允許遠端登入,並重 新做一次資料庫初始化。

### <span id="page-47-0"></span>**Windows XP**

步驟 1

將正版 Windows XP 的 CD 片放入光碟機中,接著點選「控制台」再點選「新增 或移除程式」,接著點選「新增/移除 Windows 元件」

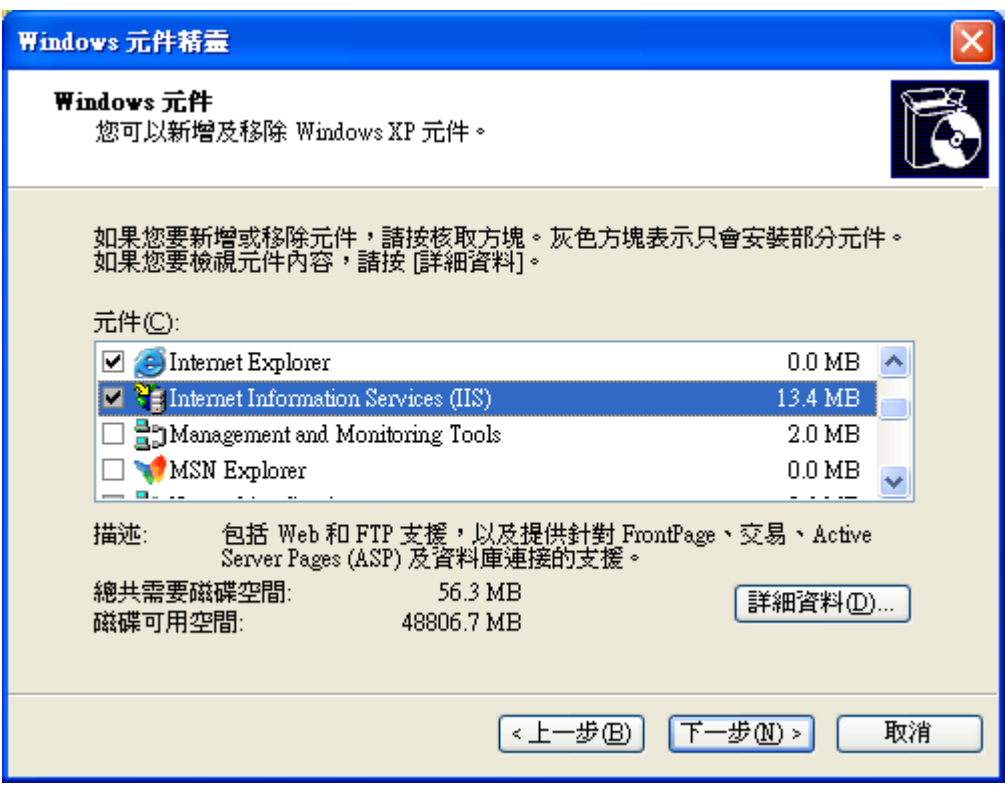

將「Internet Information Services」打勾

Windows 元件精壹  $\overline{\mathbb{X}}$ 完成 Windows 元件精霊 您已順利完成 Windows 元件精靈。 若要關閉這個精靈,請按 [完成]。 <上一步(B) 説明 完成 經過一段時間安裝後會看見安裝完成的畫面就表示 IIS 已經安裝完畢

## <span id="page-49-0"></span>**Windows Vista**

#### 步驟 1

將正版 Windows Vista 的 CD 片放入光碟機中,接著點選「控制台」再點選「程 式和功能」,接著點選「開啓或關閉 Windows 功能」

#### 步驟 2

將「Internet Information Services」打勾 , 並且將「ASP.NET」打勾

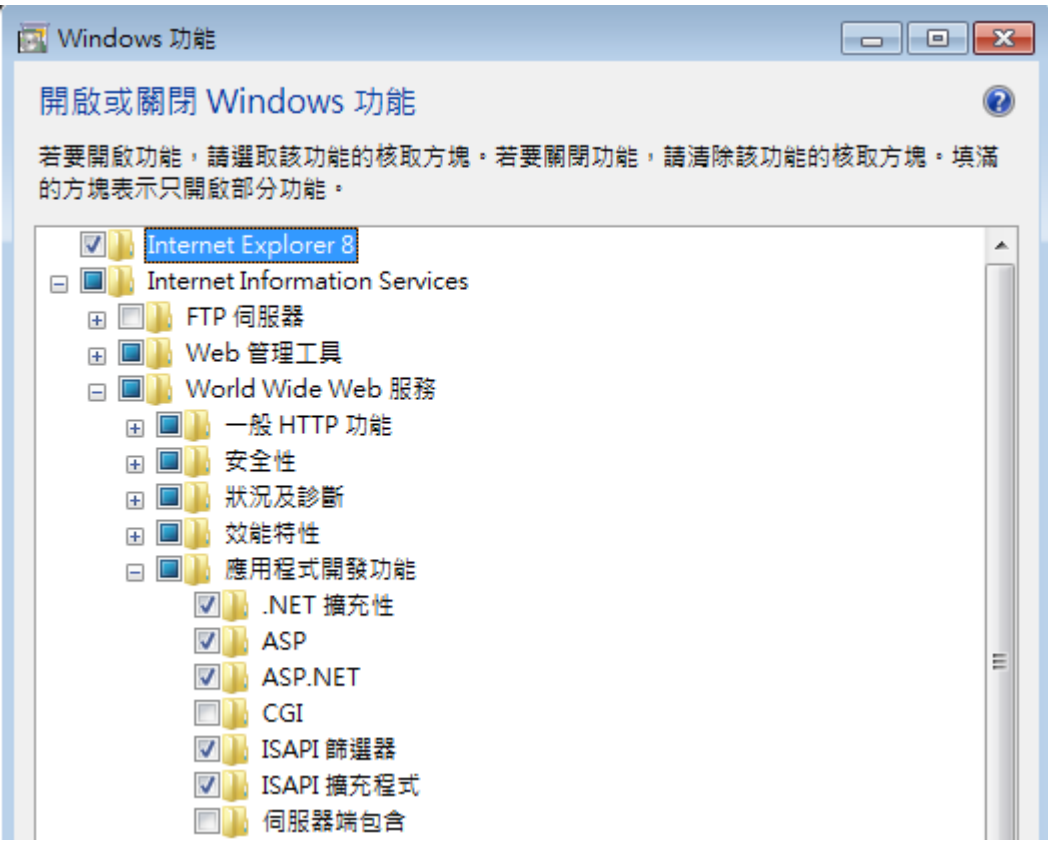

經過一段時間安裝後會看見安裝完成的畫面就表示 IIS 已經安裝完畢

#### 步驟 3 執行 Step3

## **Programs**

Step1:Install Crystal Report(V10.2)

Step2:Install Patorl Manager III for Windows (V3.0R0)

Step3:Config IIS(Only for IIS7 up)

## <span id="page-50-0"></span>**Windows 7**

#### 步驟 1

將正版 Windows Vista 的 CD 片放入光碟機中,接著點選「控制台」再點選「程 式和功能」,接著點選「開啓或關閉 Windows 功能」

#### 步驟 2

將「Internet Information Services」打勾 , 並且將「ASP.NET」打勾

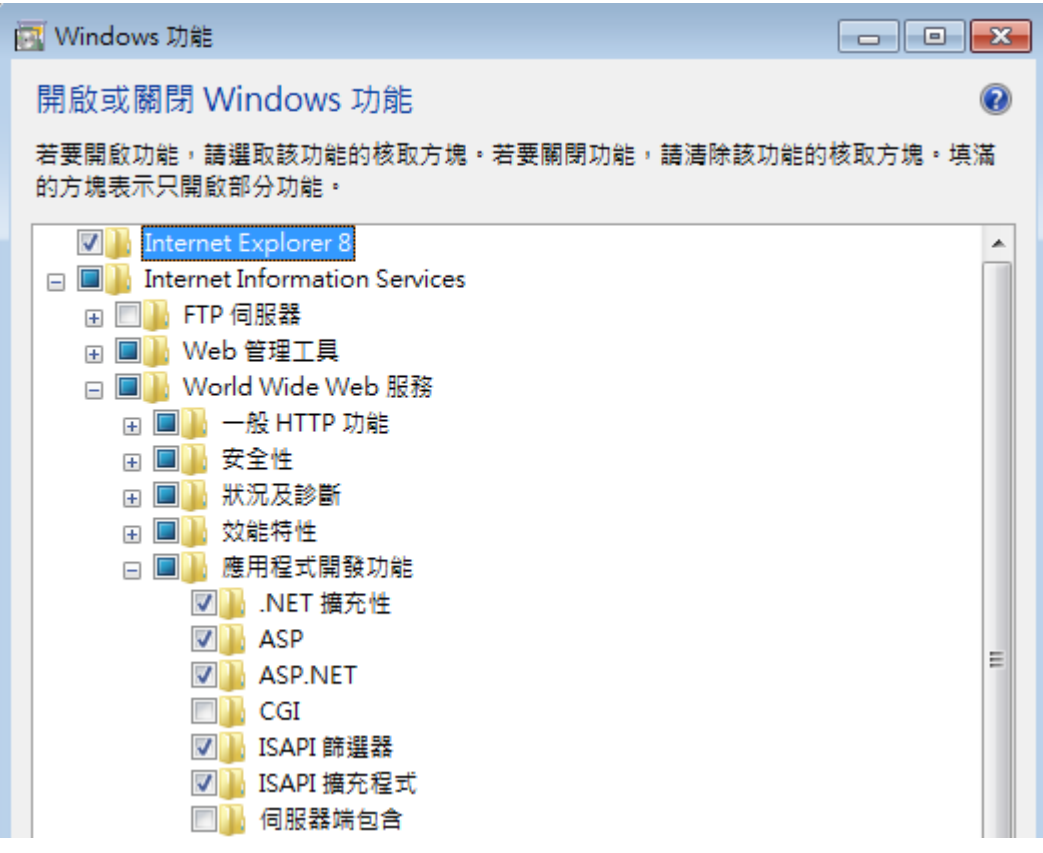

經過一段時間安裝後會看見安裝完成的畫面就表示 IIS 已經安裝完畢

#### 步驟 3 執行 Step3

## **Programs**

Step1:Install Crystal Report(V10.2)

Step2:Install Patorl Manager III for Windows (V3.0R0)

Step3:Config IIS(Only for IIS7 up)

# <span id="page-51-0"></span>附錄 **III-**將 **SQL Server** 改為可遠端登入模式

步驟 1

請使用 SQL Server Manager 登入 SQL Server,接著 Server 按下滑鼠右鍵點選屬性。

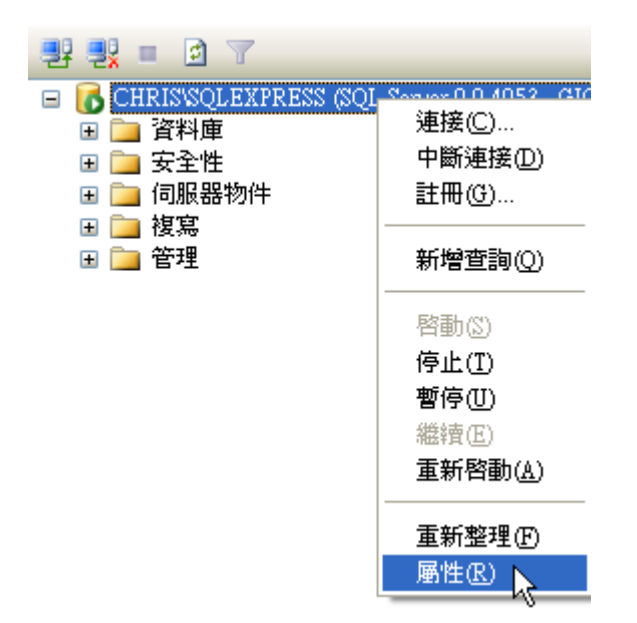

步驟 2

將登入模式改為「SQL Server 及 Windows 驗證模式」後按下確定。

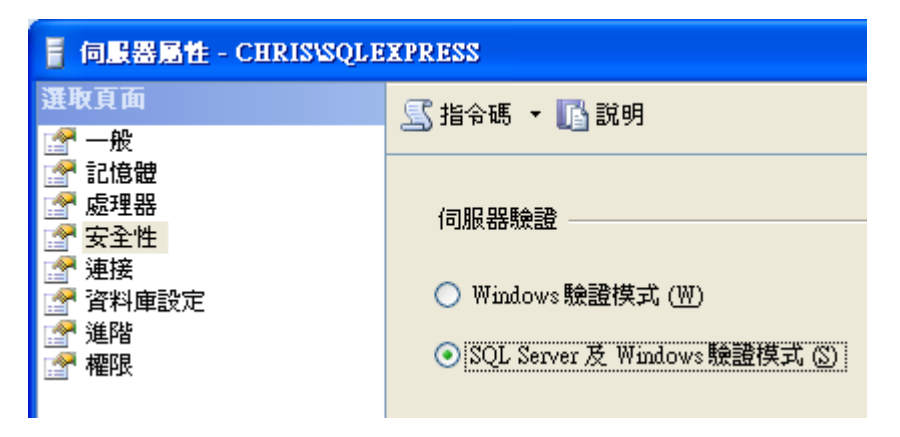

步驟 3

將 sa 帳號啓用並設定密碼

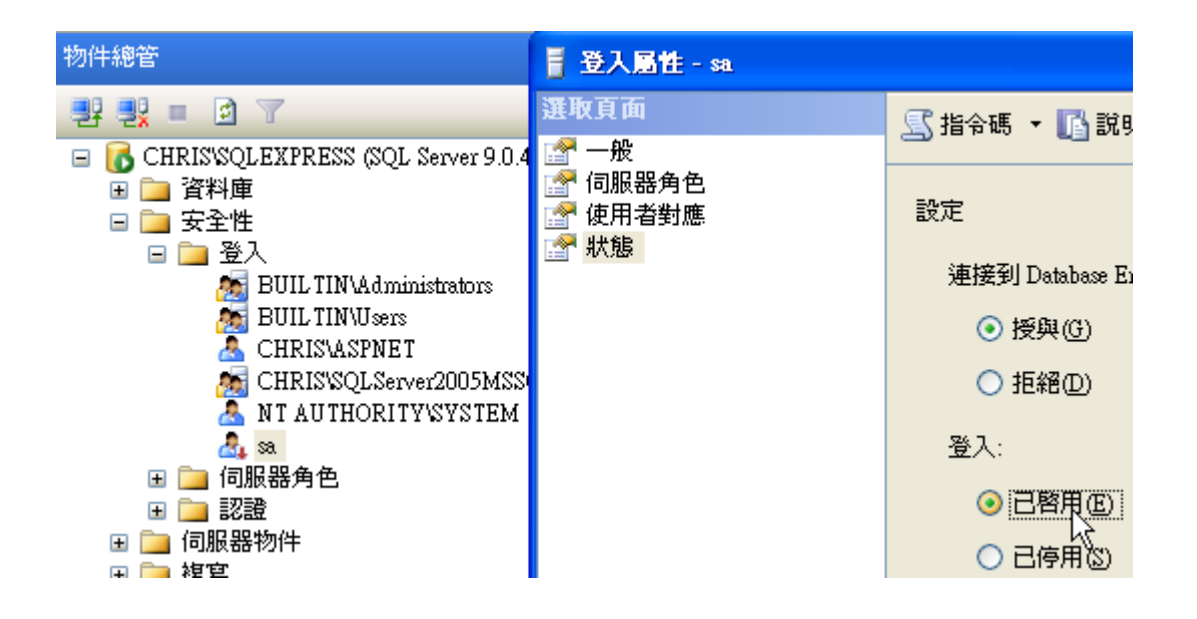

- 1. 按一下 **[**開始**]**,指向 **[**程式集**]**,指向 **[Microsoft SQL Server 2005]**,再指向 **[**組 態工具**]**,然後按一下 **[SQL Server** 介面區組態**]**。
- 2. 在 **[SQL Server 2005** 介面區組態**]** 頁面上,按一下 **[**服務和連接的介面區組態**]**。
- 3. 在 **[**服務和連接的介面區組態**]** 頁面上,展開 **[Database Engine]**,按一下 **[**遠端連 接**]**,再按一下 **[**本機和遠端連接**]**,按一下要為您的環境啟用的適當通訊協定,然後按 一下 **[**套用**]**。

注意 當您收到下列訊息時,請按一下 **[**確定**]**:

直到重新啓動 Database Engine 服務之後,對連接設定所做的變更才會生效。

4. 在 **[**服務和連接的介面區組態**]** 頁面上,展開 **[Database Engine]**,按一下 **[**服務**]**, 再按一下 **[**停止**]**,等待 MSSQLSERVER 服務停止,然後按一下 **[**啟動**]** 重新啟動 MSSQLSERVER 服務。

步驟 5

- 1. 按一下 **[**開始**]**,指向 **[**程式集**]**,指向 **[Microsoft SQL Server 2005]**,再指向 **[**組 態工具**]**,然後按一下 **[SQL Server** 介面區組態**]**。
- 2. 在 **[SQL Server 2005** 介面區組態**]** 頁面上,按一下 **[**服務和連接的介面區組態**]**。
- 3. 在 **[**服務和連接的介面區組態**]** 頁面上,按一下 **[SQL Server Browser]**,再按一 下 **[**啟動類型**]** 的 **[**自動**]**,然後按一下 **[**套用**]**。

注意 當您按一下 **[**自動**]** 選項時,SQL Server Browser 服務會在您每次啟動 Microsoft Windows 時自動啓動。

4. 按一下 **[**啟動**]**,然後按一下 **[**確定**]**。

做完以上步驟 SQL Server 就可能允許遠端登入並使用 sa 帳號登入